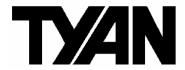

Toledo q35T

///

**S5220** 

Version 1.1

### Copyright

Copyright © TYAN Computer Corporation, 2007. All rights reserved. No part of this manual may be reproduced or translated without prior written consent from TYAN Computer Corp.

#### **Trademark**

All registered and unregistered trademarks and company names contained in this manual are property of their respective owners including, but not limited to the following.

TYAN, Toledo q35T are trademarks of TYAN Computer Corporation. Intel®, Intel® Core 2 Duo / Wolfdale / Yorksfield Quad Core processor, Q35, and combinations thereof are trademarks of Intel Corporation.

Phoenix, Phoenix-AwardBIOS are trademarks of Phoenix Technologies.

Microsoft, Windows are trademarks of Microsoft Corporation.

SuSE is a trademark of Novell.

IBM, PC, AT, and PS/2 are trademarks of IBM Corporation.

#### Notice

Information contained in this document is furnished by TYAN Computer Corporation and has been reviewed for accuracy and reliability prior to printing. TYAN assumes no liability whatsoever, and disclaims any express or implied warranty, relating to sale and/or use of TYAN products including liability or warranties relating to fitness for a particular purpose or merchantability. TYAN retains the right to make changes to product descriptions and/or specifications at any time, without notice. In no event will TYAN be held liable for any direct or indirect, incidental or consequential damage, loss of use, loss of data or other malady resulting from errors or inaccuracies of information contained in this document.

## **Table of Contents**

| Chec        | k the box contents!                       | 3  |
|-------------|-------------------------------------------|----|
| Chap        | oter 1: Introduction                      |    |
| 1.1         | Congratulations                           | 5  |
| 1.2         | Hardware Specifications                   | 5  |
| Chap        | oter 2: Board Installation                |    |
| 2.1         | Board Image                               | 8  |
| 2.2         | Block Diagram                             | 9  |
| 2.3         | Board Parts, Jumpers and Connectors       | 10 |
| 2.4         | Tips on Installing Motherboard in Chassis | 20 |
| 2.5         | Installing the Memory                     | 21 |
| 2.6         | Installing the Processor and Cooling Fan  | 23 |
| 2.7         | Attaching Drive Cables                    | 26 |
| 2.8         | Installing Add-in Cards                   | 27 |
| 2.9         | Installing Optional SO-DIMM Modules       | 28 |
| 2.10        | Connecting External Devices               | 29 |
| 2.11        | Installing the Power Supply               | 30 |
| 2.12        | Finishing Up                              | 30 |
| Chap        | oter 3: BIOS Setup                        |    |
| 3.1         | About the BIOS                            | 31 |
| 3.2         |                                           | 33 |
| 3.3         | Main Menu                                 | 34 |
| 3.4         | Advanced Menu                             | 41 |
| 3.5         | Security Menu                             | 61 |
|             | Power Menu                                | 62 |
| 3.7         | Boot Menu                                 | 63 |
| 3.8         | Exit Menu                                 | 64 |
| Chap        | oter 4: Diagnostics                       |    |
| 4.1         | Beep Codes                                | 65 |
| 4.2         | Flash Utility                             | 65 |
| 4.3         | Phoenix BIOS Post Code                    | 66 |
| Appe        | endix: SMDC Information                   | 69 |
| Glos        | sary                                      | 71 |
| <b>Tech</b> | nical Support                             | 77 |

## Check the box contents!

|                                                                                                    | 1x S5220 motherboard                  |  |
|----------------------------------------------------------------------------------------------------|---------------------------------------|--|
|                                                                                                    | 1 x Ultra-DMA-133/100/66/33 IDE cable |  |
|                                                                                                    | 3 x Serial ATA power cables           |  |
| 3                                                                                                    | 3x Serial ATA cables                  |  |
| D                                                                                                    | 1x USB2.0 cable                       |  |
|                                                                                                    | 1 x S5220 user's manual               |  |
|                                                                                                    | 1 x S5220 Quick Reference guide       |  |
| •                                                                                                    | 1 x TYAN driver CD                    |  |
| San School of the San School of the San School o | 1 x I/O shield                        |  |

If any of these items are missing, please contact your vendor/dealer for replacement before continuing with the installation process.

# **NOTE**

# **Chapter 1: Introduction**

## 1.1 - Congratulations

You have purchased one of the most powerful server solutions available. The Toledo q35T (S5220) is a flexible Intel<sup>®</sup> platform for multiple applications, based on the Intel<sup>®</sup> Q35 memory Controller Hub (GMCH) and 82801IR I/O Controller Hub (ICH9R) chipsets.

Designed to support the family of Intel<sup>®</sup> Socket 775 processors and 8GB of DDR2 800/667 memory, the S5220 has integrated Dual Ethernet LAN's, an integrated graphics controller from Q35 and six SATA-II ports. This motherboard represents the best choice for a server platform product.

Remember to visit TYAN's Website at <a href="http://www.TYAN.com">http://www.TYAN.com</a>. There you can find information on all of TYAN's products with FAQs, online manuals and BIOS upgrades.

## 1.2 - Hardware Specifications

#### **Processor**

- One (1) LGA775-pin socket supports Intel CPUs of the type below:
  - Intel Core 2 Duo / Wolfdale / Yorksfield Quad core processors
- Supports 1333/1066/800 MT/s FSB

#### **Expansion Slots**

- One (1) PCI-E x16 slot
  - with Tyan M2061 riser card: PCI-E x8 to PCI-X
  - with Tyan M2083-RS riser card: PCI-E x16 to PCI-E x16
- One (1) PCI-X x8 slot with PCI-E x4 link only
- Four (4) PCI slots

### Chipset

- Intel<sup>®</sup> Q35 Memory Controller Hub (GMCH)
- Intel 82801IR I/O Controller Hub (ICH9R)
- Winbond W83627DHG super I/O

#### **Onboard Audio**

Onboard Realtek ALC262

### **Integrated LAN Controllers**

 One (1) Intel 82573L and one (1) Intel 82573V single port Gigabit Controller

### Integrated SATA Controllers

• Six (6) SATA ports from ICH9R

#### Integrated I/O

- One (1) 40-pin IDE connector (Extend IDE from ITE IT8213F)
- Six (6) SATA (3Gb/s) ports
- Four (4) USB 2.0 connectors (support two USB 2.0 devices)
- One (1) shrouded header for serial port or LCM module interface connector
- One (1) pin header for audio ports
- One (1) TYAN SMDC connector for server management (M3295-2)
- One (1) pin header for SMBUS connection
- One (1) 34-pin FDD connector

#### Integrated 2D/3D PCI Graphics

 Integrated graphics from Q35; one PCI-E x16 slot is available for the VGA card

#### Memory

- Four 240-pin DDR2 sockets support up to 8 GB
- Dual channel memory bus (must be populated in pairs)
- Un-buffered, non-ECC DDR2 667/800 MHz DIMM
- Supports 256MB, 512MB, 1GB, 2GB DIMM

### **System Management**

- Total six (6) fan headers with control and tachometer monitoring
- Monitoring voltage for CPU, Memory & Power Supply
- Monitoring temperature for CPU & environment
- One (1) pin header for Chassis Intrusion detection
- Supports Serial Console Redirect
- Supports Watch Dog Timer, ACPI \$1/\$3/\$4/\$5

#### External I/O Ports

- Stacked PS/2 mouse & keyboard ports
- Stacked two (2) USB ports
- Stacked COM port and VGA port
- Stacked two (2) USB ports and one (1) 10/100M LAN port (LAN port is for M3295-2 only)
- Two (2) RJ-45 10/100/1000M ports
- Audio connectors (Line-in/Lineout/Mic-in)

### **BIOS**

- Phoenix BIOS on 8Mbit LPC Flash ROM
- Supports boot from USB device
- Supports ACPI 2.0
- Power-on mode control for AC power loss recovery

### Power Supply

 EPS 12V Power Supply (24-pin + 8pin power connectors)

### Regulatory

- FCC Class B (DoC)
- European Community CE (DoC)

#### Form Factor

- ATX form factor
- 12" x 9.6" (305mm x244mm)

# **Chapter 2: Board Installation**

You are now ready to install your motherboard. The mounting hole pattern of the Toledo q35T (S5220) matches the ATX specification. Before continuing with installation, confirm that your chassis supports an ATX motherboard.

### How to install our products right... the first time

The first thing you should do is reading this user's manual. It contains important information that will make configuration and setup much easier. Here are some precautions you should take when installing your motherboard:

- (1) Ground yourself properly before removing your motherboard from the antistatic bag. Unplug the power from your computer power supply and then touch a safely grounded object to release static charge (i.e. power supply case). For the safest conditions, TYAN recommends wearing a static safety wrist strap.
- (2) Hold the motherboard by its edges and do not touch the bottom of the board, or flex the board in any way.
- (3) Avoid touching the motherboard components, IC chips, connectors, memory modules, and leads.
- (4) Place the motherboard on a grounded antistatic surface or on the antistatic bag that the board was shipped in.
- (5) Inspect the board for damage.

The following pages include details on how to install your motherboard into your chassis, as well as installing the processor, memory, disk drives and cables.

NOTE DO NOT APPLY POWER TO THE BOARD IF IT HAS BEEN DAMAGED.

# 2.1- Board Image

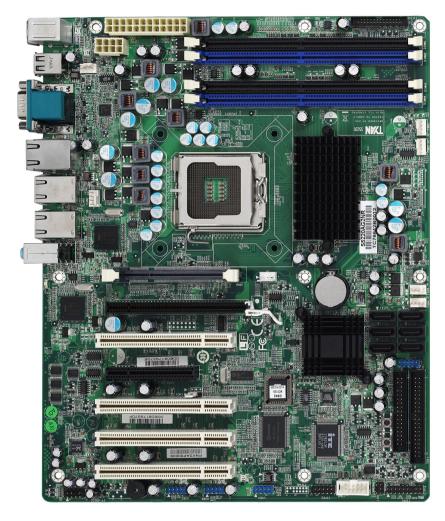

Toledo q35T S5220

This picture is representative of the latest board revision available at the time of publishing. The board you receive may or may not look exactly like the above picture.

# 2.2 - Block Diagram

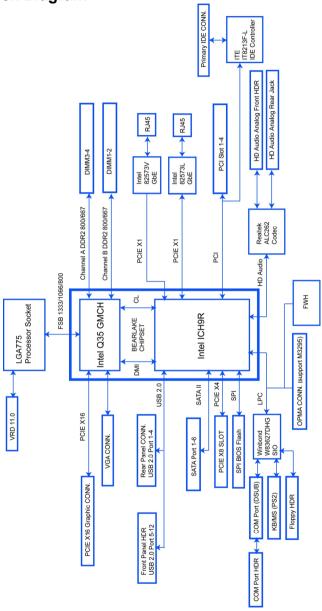

Toledo q35T S5220

# 2.3 - Board Parts, Jumpers and Connectors

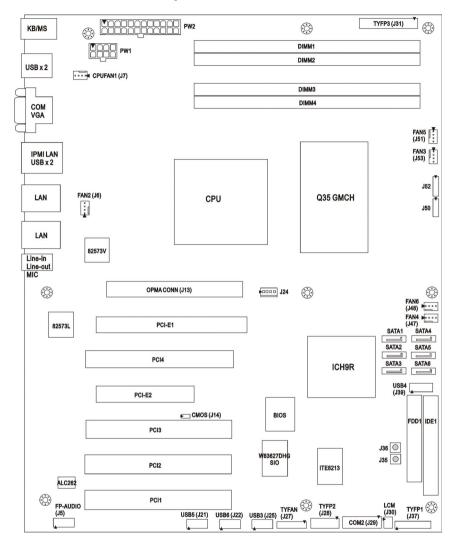

This diagram is representative of the latest board revision available at the time of publishing. The board you receive may not look exactly like the above diagram.

Jumper Legend

|                                       | OPEN - Jumper OFF, without jumper cover |
|---------------------------------------|-----------------------------------------|
| CLOSED – Jumper ON, with jumper cover |                                         |

| Jumper/Connector      | Function                                                                       |
|-----------------------|--------------------------------------------------------------------------------|
| COM2                  | COM2 Header                                                                    |
| CPUFAN1, FAN2/3/4/5/6 | 4-pin Fan Connector with Tachometer                                            |
| USB3/USB4/USB5/USB6   | USB Front Panel Connector                                                      |
| TYFP1                 | Front Panel Connector                                                          |
| TYFP2/TYFP3           | Front Panel Connector for Barebone                                             |
| LCM                   | LCM Connector for Barebone                                                     |
| J13                   | OPMA Connector (supports TYAN M3295)                                           |
| J24                   | Aux. Power Connector for TYAN Riser Card (M2061)                               |
| FP-AUDIO              | Front Panel Audio Connector                                                    |
| J35                   | Reset Switch                                                                   |
| J36                   | Power Switch                                                                   |
| TYFAN/J50/J52         | Fan Connector for Barebone                                                     |
| CMOS (J14)            | Clear CMOS Jumper<br>Pin 1-2 closed: Normal (Default)<br>Pin 2-3 closed: Clear |

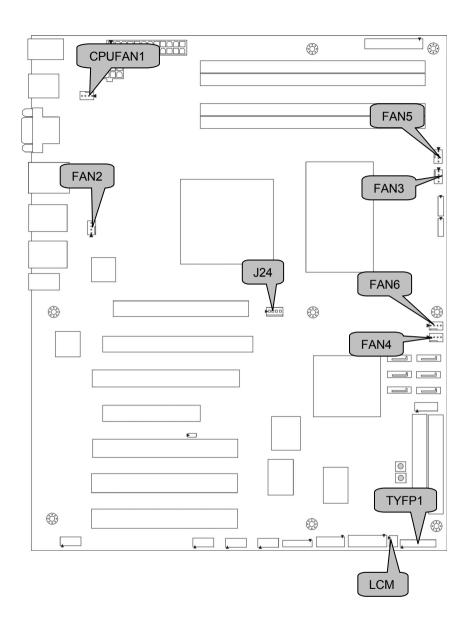

### CPUFAN1/FAN2~FAN6: 4-pin Fan Connector with Tachometer

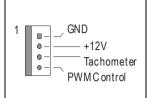

Use these headers to connect the 4-pin cooling fans to your motherboard to keep the system stable and reliable.

| CPUFAN1: J7 | FAN2: J6  |
|-------------|-----------|
| FAN3: J53   | FAN4: J47 |
| FAN5: J51   | FAN6: J48 |

These connectors support the tachometer monitoring and auto fan speed control.

### J24: Aux. Power Connector for TYAN Riser Card (M2061)

| 1 | 0000 |
|---|------|
|   |      |

| Pin | Signal | Pin | Signal |
|-----|--------|-----|--------|
| 1   | +12V   | 2   | GND    |
| 3   | GND    | 4   | +5V    |

### LCM (J30): LCM Header for Barebone

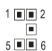

| Pin | Signal      | Pin | Signal              |
|-----|-------------|-----|---------------------|
| 1   | +5V         | 2   | RXD (Receive Data)  |
| 3   | Key Pin     | 4   | GND                 |
| 5   | +5V Standby | 6   | TXD (Transmit Data) |

### TYFP1 (J37): Front Panel Header

The Front Panel Header is used to connect some control or signal wires from motherboard to chassis, such as HDD LED, power LED, power button, and reset button.

It is designed for barebone use only.

| Intrusion -   | 18 | ■ <sub>17</sub>       | SMBUS Clock             |
|---------------|----|-----------------------|-------------------------|
| GND           | 16 | <b>1</b> 5            | SMBUS Data              |
| Key Pin       | 14 | <b>1</b> 3            | +5V Standby             |
| Warning LED - | 12 | <b>■</b> 11           | Ext. Interrupt<br>(NMI) |
| Warning LED+  | 10 | 9                     | +5V                     |
| GND           | 8  | <b>1</b> 7            | Reset -                 |
| PWR_SW -      | 6  | <b>■</b> <sub>5</sub> | GND                     |
| PWR LED-      | 4  | <b>1</b> 3            | HDD LED-                |
| PWR LED+      | 2  | <b>■</b> 1            | HDD LED+                |

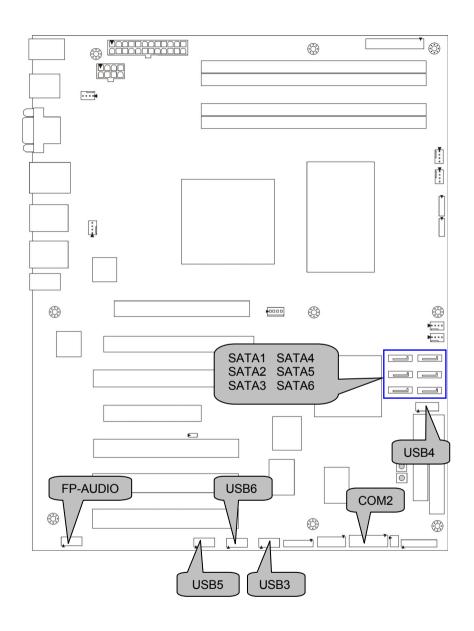

### USB3/USB4/USB5/USB6: USB Front Panel Connector

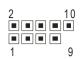

| Pin | Signal      | Pin | Signal      |
|-----|-------------|-----|-------------|
| 1   | +5V Standby | 2   | +5V Standby |
| 3   | USB_A-      | 4   | USB_B-      |
| 5   | USB_A+      | 6   | USB_B+      |
| 7   | GND         | 8   | GND         |
| 9   | Key Pin     | 10  | GND         |

| USB3: J25 | USB5: J21 |
|-----------|-----------|
| USB4: J39 | USB6: J22 |

Use these headers to connect to the USB devices via the enclosed USB cable.

# COM2 (J29): COM2 Header

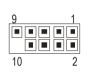

Use these pin definitions to connect a port to COM2.

\*TYAN does not provide cable for this header. It is designed for barebone use only.

| Pin | Signal                    | Pin | Signal                |
|-----|---------------------------|-----|-----------------------|
| 1   | DCD (Data Carrier Detect) | 2   | DSR (Data Set Ready)  |
| 3   | RXD (Receive Data)        | 4   | RTS (Request To Send) |
| 5   | TX (Transmit Data)        | 6   | CTS (Clear To Send)   |
| 7   | DTR (Data Terminal        | 8   | RI (Ring Indicator)   |
|     | Ready)                    |     |                       |
| 9   | GND                       | 10  | NC                    |

### SATA1/2/3/4/5/6: Serial ATA Connector

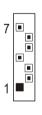

Connects to the Serial ATA ready drives via the Serial ATA cable.

| GND TXP TXN GND RXN RXP GND | Pin 1 | Pin 2 | Pin 3 | Pin 4 | Pin 5 | Pin 6 | Pin 7 |
|-----------------------------|-------|-------|-------|-------|-------|-------|-------|
|                             | GND   | TXP   | TXN   | GND   | RXN   | RXP   | GND   |

| SATA1: J34 | SATA4: J46 |
|------------|------------|
| SATA2: J33 | SATA5: J45 |
| SATA3: J32 | SATA6: J44 |

# FP-AUDIO (J5): Front Panel Audio Connector

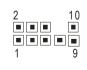

| Pin | Signal          | Pin | Signal                  |
|-----|-----------------|-----|-------------------------|
| 1   | Microphone In-L | 2   | GND                     |
| 3   | Microphone In-R | 4   | Presence-               |
| 5   | Headphone-R     | 6   | Microphone Sense Return |
| 7   | Sense Send      | 8   | Key Pin                 |
| 9   | Headphone-L     | 10  | Headphone Sense Return  |

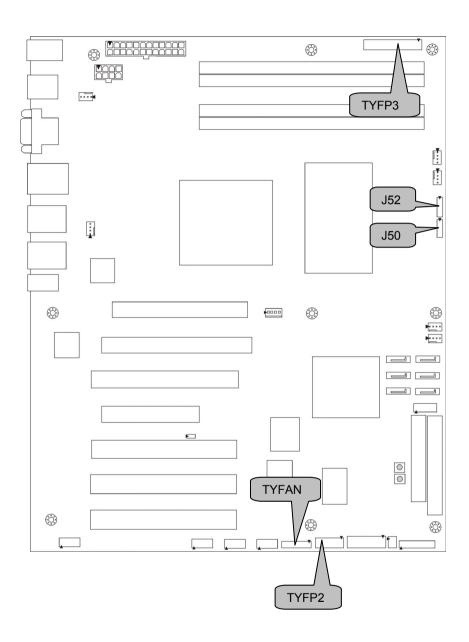

TYFP2 (J28): Front Panel Connector for Barebone

| 11 | 1 |
|----|---|
|    |   |
| 12 | 2 |

It is designed for barebone use only.

| Pin | Signal    | Pin | Signal    |
|-----|-----------|-----|-----------|
| 1   | LAN1 LED+ | 2   | LAN1 LED- |
| 3   | LAN2 LED+ | 4   | LAN2 LED- |
| 5   | NC        | 6   | NC        |
| 7   | ID LED+   | 8   | ID LED-   |
| 9   | ID SW+    | 10  | ID SW-    |
| 11  | Key Pin   | 12  | NC        |

TYFP3 (J31): Front Panel Connector for Barebone

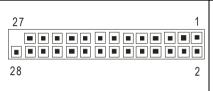

It is designed for barebone use only.

| Pin | Signal          | Pin | Signal          |
|-----|-----------------|-----|-----------------|
| 1   | HDD LED+        | 2   | HDD LED-        |
| 3   | GND             | 4   | RESET-          |
| 5   | Power LED+      | 6   | Power LED-      |
| 7   | Warning<br>LED+ | 8   | Warning<br>LED- |
| 9   | SMBus Data      | 10  | SMBus Clock     |
| 11  | Ext. Interrupt  | 12  | +5V             |
|     | (NMI)           |     |                 |
| 13  | +5V Standby     | 14  | Intrusion-      |
| 15  | GND             | 16  | PWR_SW-         |
| 17  | LAN1 LED+       | 18  | LAN1 LED-       |
| 19  | LAN2 LED+       | 20  | LAN2 LED-       |
| 21  | NC              | 22  | NC              |
| 23  | ID LED+         | 24  | ID LED-         |
| 25  | ID SW+          | 26  | ID SW-          |
| 27  | Key Pin         | 28  | NC              |

J50/J52/TYFAN (J27): Fan Connector for Barebone

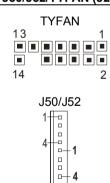

It is designed for barebone use only.

| Pin | Signal       | Pin | Signal       |
|-----|--------------|-----|--------------|
| 1   | Tachometer 1 | 2   | Tachometer 6 |
| 3   | Tachometer 2 | 4   | NC           |
| 5   | Tachometer 3 | 6   | NC           |
| 7   | Tachometer 4 | 8   | NC           |
| 9   | Tachometer 5 | 10  | NC           |
| 11  | GND          | 12  | Key Pin      |
| 13  | GND          | 14  | PWM Control  |

| Pin | Signal        | Pin | Signal        |
|-----|---------------|-----|---------------|
| 1   | PWM Control 1 | 2   | +12V1         |
| 3   | Tachometer 1  | 4   | GND           |
| 1   | GND           | 2   | Tachometer 2  |
| 3   | +12\/2        | 4   | PWM Control 2 |

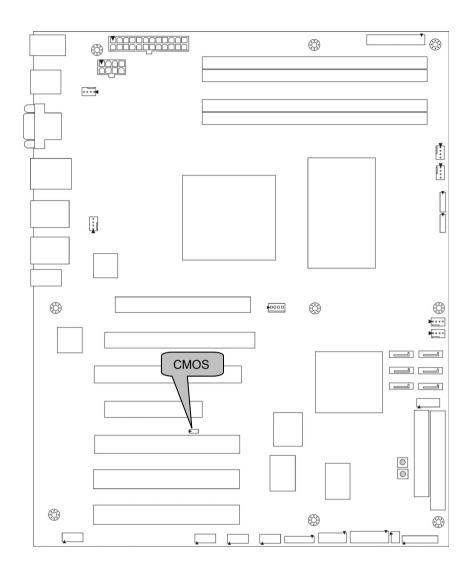

CMOS (J14): Clear CMOS Jumper

| Omoo (o 1+): Oloar Omo | re campo:                                                                                                    |
|------------------------|----------------------------------------------------------------------------------------------------|
| 1 3 Normal (Default)   | Use this jumper when you have forgotten your system/setup password or need to clear the system BIOS settings.  How to clear the CMOS data:  Power off system and disconnect the power supply from the AC source  Use jumper cap to close Pin 2 and 3 for several seconds to Clear CMOS |
| 1 3  Clear             | Replace jumper cap to close Pin 1 and 2 Reconnect the power supply to the AC source     Power on system                                                                                                    |

# 2.4 - Tips on Installing Motherboard in Chassis

Before installing your motherboard, make sure your chassis has the necessary motherboard support studs installed. These studs are usually metal and are gold in color. Usually, the chassis manufacturer will pre-install the support studs. If you are unsure of stud placement, simply lay the motherboard inside the chassis and align the screw holes of the motherboard to the studs inside the case. If there are any studs missing, you will know right away since the motherboard will not be able to be securely installed.

Some chassis' include plastic studs instead of metal. Although the plastic studs are usable, TYAN recommends using metal studs with screws that will fasten the motherboard more securely in place.

Below is a chart detailing what the most common motherboard studs look like and how they should be installed.

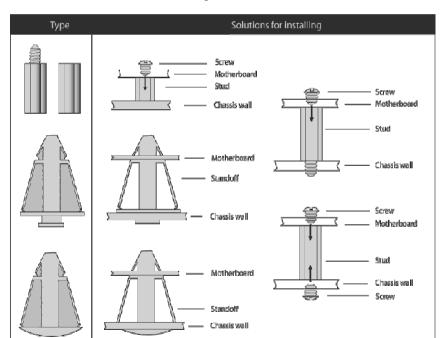

Mounting the Motherboard

# 2.5 - Installing the Memory

Before installing memory, ensure that the memory you have is compatible with the motherboard and processor. Only DDRII-800/667 DIMM modules are required. Check the TYAN Web site at: <a href="https://www.tyan.com">www.tyan.com</a> for details of the type of memory recommended for your motherboard.

The following diagram shows common types of DDRII memory modules.

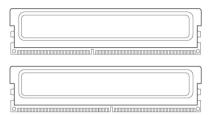

Key points to note before installing memory:

For optimal dual-channel DDRII operation, always install memory in pairs beginning with DIMM1 and DIMM3. Memory modules of the **same type and density** are required for dual-channel DDRII operation. Mismatched memory may cause system instability.

- Only DDRII 800/667 un-buffered, non-ECC memory modules are supported.
- All installed memory will automatically be detected and no jumpers or settings need changing.

Refer to the following table for supported DDRII populations. (Note: V indicates a populated DIMM slot)

S5220 Recommended Memory Population

| Location       | DIMM1 | DIMM2 | DIMM3 | DIMM4 |
|----------------|-------|-------|-------|-------|
| Mode           |       |       |       |       |
| Single Channel | V     |       |       |       |
| Single Channel |       |       | V     |       |
| Single Channel | V     | V     |       |       |
| Single Channel |       |       | V     | V     |
| Dual Channel   | V     |       | V     |       |
| Dual Channel   | V     | V     | V     | V     |

### **Memory Installation Procedure**

Follow these instructions to install memory modules into the S5220.

1. Press the locking levers in the direction shown in the following illustration.

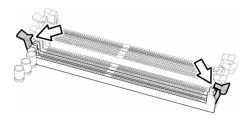

Align the memory module with the socket. The memory module is keyed to fit only one way in the socket.

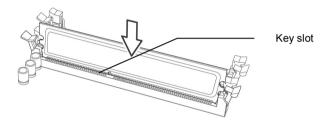

3. Seat the module firmly into the socket by gently pressing down until it sits flush with the socket. The locking levers pop up into place.

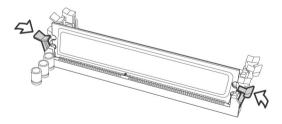

# 2.6 - Installing the Processor and Cooling Fan

Your S5220 supports the latest processor technologies from Intel. Check the TYAN website for latest processor support: http://www.tyan.com

### **Processor Installation (LGA 775 Socket)**

The processor should be installed carefully. Make sure you are wearing an antistatic strap and handle the processor as little as possible. Follow these instructions to install your processor and heat sink.

 Locate the processor socket on the motherboard and lift the locking lever to a fully open position.

locking lever

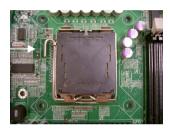

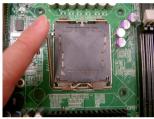

2. Lift the load plate to a fully open position.

load plate

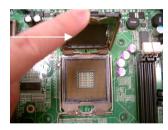

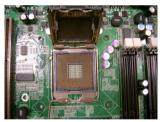

 Insert the processor into the socket and make sure that pin 1 is correctly located.

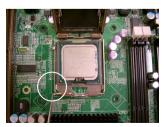

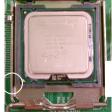

Pin 1 identifier

4. Remove the PnP cap from the load plate.

PnP cap

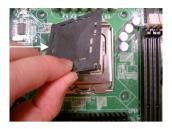

5. Replace the load plate and return the locking lever to the locking position.

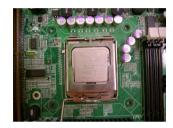

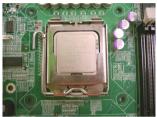

6. The CPU installation is now complete.

### **Cooling Fan Installation**

After you have installed the processor, the heatsink should be installed to ensure that the processor runs efficiently and does not overheat. Use the heatsink supplied for best results.

Follow these instructions to install the heatsink shown.

 Take out the heatsink from the package. Turn the heatsink upside down and you can see that the heatsink has already applied a layer of thermal compound.

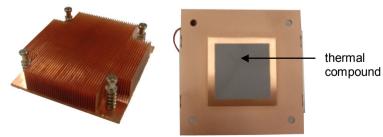

Turn the board upside down and insert the heat sink spring mechanism as shown.

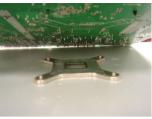

3. Align the heatsink with the four holes around the processor socket.

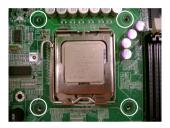

4. Press the heatsink down until the four screws are securely seated in the holes.

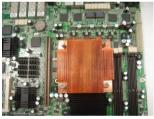

5. Use screw drive to secure the four screws.

## 2.7 - Attaching Drive Cables

### **Attaching IDE Drive Cable**

Attaching the IDE drive cable is simple. These cables are "keyed" to only allow them to be connected in the correct manner. TYAN motherboards have two onboard IDE channels, each supporting two drives. The black connector designates the Primary channel, while the white connector designates the Secondary channel.

Attaching IDE cables to the IDE connectors is illustrated below:

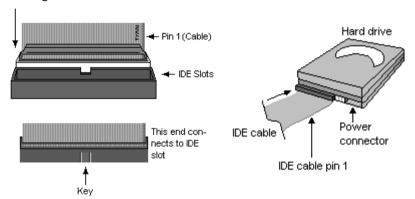

Simply plug in the BLUE END of the IDE cable into the motherboard IDE connector, and the other end(s) into the drive(s). Each standard IDE cable has three connectors, two of which are closer together. The BLUE connector that is furthest away from the other two is the end that connects to the motherboard. The other two connectors are used to connect to drives.

Note: Always remember to properly set the drive jumpers. If only using one device on a channel, it must be set as Master for the BIOS to detect it.

TIP: Pin 1 on the IDE cable (usually designated by a colored wire) faces the drive's power connector.

#### **Attaching Serial ATA Cables**

The Toledo q35T (S5220) is also equipped with 6 Serial ATA (SATA) channels. Connections for these drives are also very simple.

There is no need to set Master/Slave jumpers on SATA drives.

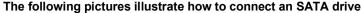

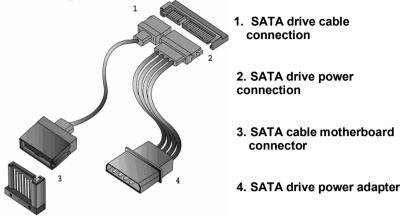

# 2.8 - Installing Add-In Cards

Before installing add-in cards, it's helpful to know if they are fully compatible with your motherboard. For this reason, we've provided the diagrams below, showing the slots that appear on your motherboard.

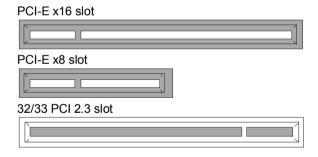

Simply find the appropriate slot for your add-in card and insert the card firmly. Do not force any add-in cards into any slots if they do not seat in place. It is better to try another slot or return the faulty card rather than damaging both the motherboard and the add-in card.

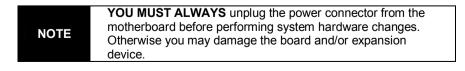

# 2.9 - Installing Optional SO-DIMM modules

Your S5220 motherboard is equipped with an optional proprietary SO-DIMM connector. The 200-pin vertical SO-DIMM connector can be used for TYAN M3295 expansion card to provide such features as additional TYAN SMDC modules support. For details of available expansions cards, visit the TYAN website at http://www.tyan.com. To install a SO-DIMM expansion card:

Open the spring levers as shown.

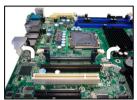

Insert the SO-DIMM card as shown. 2. making sure that the card is the right way up. The card will fit in only one way and the screw holes in the card should line up exactly with the mounting posts on the motherboard.

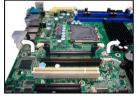

Push the SO-DIMM card down into place and make sure the spring levers click into place as shown.

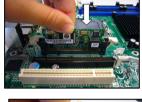

**NOTE**: The SO-DIMM expansion cards will fit in the slot only one way. Make sure that you align the slot in the card with the key in the card slot.

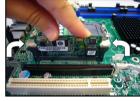

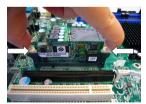

Removal of a SO-DIMM card is a reversal of the installation procedure. Push out the spring levers as shown and pull the card out of the socket.

# 2.10 - Connecting External Devices

The following diagram will detail the rear port stack for this S5220 motherboard:

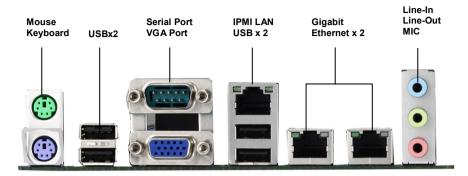

**NOTE**: Peripheral devices can be plugged straight into any of these ports but software may be required to complete the installation.

### **Onboard LAN LED Color Definition**

The two onboard Ethernet ports have green and yellow LEDs to indicate LAN status. The chart below illustrates the different LED states.

| 10/100/1000 Mbps LAN Link/Activity LED Scheme |                               |                             |  |
|-----------------------------------------------|-------------------------------|-----------------------------|--|
| LEFT RIGHT                                    | Left LED<br>(Link / Activity) | Right LED<br>(Speed Status) |  |
| 10 Mbps                                       |                               | Off                         |  |
| 100 Mbps                                      | Green / Blinking Green        | Green                       |  |
| 1000 Mbps                                     |                               | Yellow                      |  |
| No Link                                       | Off                           | Off                         |  |

# 2.11 - Installing the Power Supply

There are two power connectors on your mainboard. The board requires that you use an EPS12V power supply that has a 24-pin and an 8-pin power connector. Please be aware that ATX 2.x, ATX12V and ATXGES power supplies are **not** compatible with the motherboard and can damage.

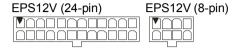

#### Applying power to the board

- Connect the EPS 12V 8-pin power connector.
- 2. Connect the EPS 12V 24-pin power connector.
- 3. Connect power cable to power supply and power outlet

NOTE

**YOU MUST** unplug the power supply before plugging the power cables to motherboard connectors.

# 2.12 - Finishing Up

Congratulations on making it this far! You're finished setting up the hardware aspect of your computer. Before closing up your chassis, make sure that all cables and wires are connected properly, especially IDE cables and most importantly, jumpers. You may have difficulty powering on your system if the motherboard jumpers are not set correctly.

In the rare circumstance that you have experienced difficulty, you can find help by asking your vendor for assistance. If they are not available for assistance, please find setup information and documentation online at our website or by **calling your vendor's support line.** 

# **Chapter 3: BIOS Setup**

### 3.1 About the BIOS

The BIOS is the basic input/output system, the firmware on the motherboard that enables your hardware to interface with your software. This chapter describes different settings for the BIOS that can be used to configure your system. The BIOS section of this manual is subject to change without notice and is provided for reference purposes only. The settings and configurations of the BIOS are current at the time of print, and therefore may not match exactly what is displayed on

This section describes the BIOS setup program. The setup program lets you modify basic configuration settings. The settings are then stored in a dedicated, battery-backed memory (called NVRAM) that retains the information when the power is turned off

This motherboard's BIOS is a customized version of the industry-standard BIOS for IBM PC AT-compatible personal computers. The BIOS provides critical, low-level support for the system's central processing unit (CPU), memory, and I/O subsystems.

This BIOS has been customized by adding important features such as virus and password protection, power management, and chipset "tuning" features that control the system. This section will guide you through the process of configuring the BIOS for your system setup.

### **Starting Setup**

screen.

The BIOS is immediately activated when you turn on the computer. The BIOS reads system configuration in CMOS RAM and begins the process of checking out the system and configuring it through the Power-On-Self-Test (POST). When these preliminary tests are complete, the BIOS searches for an operating system on one of the system's data storage devices (hard drive, CD-ROM, etc). If one is found, the BIOS will launch that operating system and hand control over to it. You can enter the BIOS setup by pressing the [**Delete**] key when the machine boots up and begins to show the memory count.

#### Setup Basics

The table below shows how to use the setup program with the keyboard.

| Key                   | Function                             |
|-----------------------|--------------------------------------|
| Tab                   | Moves from one selection to the next |
| Left/Right Arrow Keys | Changes from one menu to the next    |
| Up/Down Arrow Keys    | Moves between selections             |
| Enter                 | Opens highlighted section            |
| PgUp/PgDn Keys        | Changes settings.                    |

### **Getting Help**

Pressing [F1] displays a small help window that describes the appropriate keys to use and the possible selections for the highlighted item. To exit the Help Window, press [ESC] or the [F1] key again.

#### In Case of Problems

If you discover that you have trouble booting the computer after making and saving the changes with the BIOS setup program, restart the computer by holding the power button down until the computer shuts off (usually within 4 seconds); resetting by pressing CTRL-ALT-DEL; or clearing the CMOS.

The best advice is to only alter settings that you thoroughly understand. In particular, do not change settings in the Chipset section unless you are sure of the outcome. TYAN or your system manufacturer has carefully chosen the chipset defaults for best performance and reliability. Even a seemingly small change to the Chipset setup options may cause the system to become unstable or unusable.

#### **Setup Variations**

Not all systems have the same BIOS setup layout or options. While the basic look and function of the BIOS setup remains more or less the same for most systems, the appearance of your Setup screen may differ from the charts shown in this section. Each system design and chipset combination requires a custom configuration. In addition, the final appearance of the Setup program depends on the system designer. Your system designer may decide that certain items should not be available for user configuration, and remove them from the BIOS setup program.

# 3.2 Main BIOS Setup

When you enter PhoenixBIOS CMOS Setup Utility, the following screen will appear as below:

| PhoenixBIOS Setup Utility                                                                                                 |                             |                         |   |                    |                                 |                         |
|----------------------------------------------------------------------------------------------------|-----------------------------|-------------------------|---|--------------------|---------------------------------|-------------------------|
| Main                                                                                                    | Advanced                    | Securit                 | у | Power              | Boot                            | Exit                    |
| System Time:<br>System Date:                                                                                              |                             | [xx:xx:x<br>[xx/xx/xxxx | - |                    | Item Specifi                    | c Help                  |
| Legacy Disket                                                                                                    | te A:                       | [Disabled]              |   |                    | [Tab], [Shift-<br>[Enter] selec |                         |
| SATA Port 1 SATA Port 2 SATA Port 3 SATA Port 4 SATA Port 5 SATA Port 6 Ext. Primary Ext. Primary Memory Cac Boot Feature | Master Slave                |                         |   |                    |                                 |                         |
| Installed memoral Available to OS Used by device                                                                          | S                           |                         |   |                    |                                 |                         |
| F1 Help<br>Esc Exit «                                                                                                    | ↑ ↓ Select It<br>> Select M |                         | • | values<br>► Sub-Me |                                 | ip Defaults<br>and Exit |

The main menu contains the following menu items:

#### Main

Use this menu for basic system configuration.

### Advanced

Use this menu to set the Advanced Features available on your system.

#### Security

Use this menu to configure security settings for your system.

#### Power

Use this menu to configure power options for your system.

#### Boot

Use this menu to configure boot options for your system.

#### Exit

This contains the various BIOS exit options.

### 3.3 Main

In this section, you can alter general features such as the date and time, as well as access to the IDE configuration options. Note that the options listed below are for options that can directly be changed within the Main Setup screen. Users use the arrow keys to highlight the item and then use the <PgUp> or <PgDn> keys to select the value you want in each item.

| PhoenixBIOS Setup Utility                                                                                         |                             |                           |                     |      |                                 |                        |
|----------------------------------------------------------------------------------------------------|-----------------------------|---------------------------|---------------------|------|---------------------------------|------------------------|
| Main                                                                                                    | Advanced                    | Security                  | Po                  | ower | Boot                            | Exit                   |
| System Time:<br>System Date:                                                                                      |                             | [xx:xx:xx<br>[xx/xx/xxxx] | ]                   |      | Item Specific                   | c Help                 |
| Legacy Diskett                                                                                                    | e A:                        | [Disabled]                |                     |      | [Tab], [Shift-<br>[Enter] selec |                        |
| ➤ SATA Port 1 ➤ SATA Port 2 ➤ SATA Port 3 ➤ SATA Port 4 ➤ SATA Port 5 ➤ SATA Port 6 ➤ Ext. Primary ➤ Ext. Primary | Master                      |                           |                     |      |                                 |                        |
| ➤ Memory Cad ➤ Boot Feature                                                                                       |                             |                           |                     |      |                                 |                        |
| Installed memo<br>Available to OS<br>Used by device                                                               | S .                         |                           |                     |      |                                 |                        |
| F1 Help<br>Esc Exit ←                                                                                             | ↑ ↓ Select It<br>> Select M | em -/+ C<br>enu Enter S   | hange Va<br>elect ▶ |      |                                 | p Defaults<br>and Exit |

### System Time / Date setup

System Time: Adjusts the system clock.

HHHours (24hr. format): MMMinutes: SSSeconds

System Date: Adjusts the system date. MMMonths: DDDays: YYYYYears

### Legacy Diskette A

Defines the floppy drive type

Options: Disabled / 360K, 5.25 in / 1.2 M, 5.25 in / 720 K, 3.5 in / 1.44 M, 3.5 in /

2.88 M, 3.5 in

#### Installed Memory/Available to OS/Used by devices

This displays the amount of system memory allocated to OS or used by devices. (read only)

### 3.3.1 SATA Port 1~6/Ext. Primary Master/Slave

Computer detects the hard disk drive type for each drive.

Press [Enter] to view advanced details of the corresponding drive.

| PhoenixBIOS Setup Utility                                                  |                              |                                                               |                             |                                                                                             |                                                                                                    |  |
|----------------------------------------------------------------------------|------------------------------|---------------------------------------------------------------|-----------------------------|---------------------------------------------------------------------------------------------|----------------------------------------------------------------------------------------------------|--|
| Main                                                                       | Advanced                     | Security                                                      | Power                       | Boot                                                                                        | Exit                                                                                                    |  |
| Type:  Multi-Sector Ti LBA Mode Coi 32 Bit I/O: Transfer Mode Ultra DMA Mo | ntrol:                       | [Auto] [Disabled] [Disabled] [Disabled] [Standard] [Disabled] |                             | drive installe<br>connection.<br>Auto = auto<br>disk drive in<br>1-39 = you s<br>determined | enter of hard-disk ed at this  types hard- stalled here. select pre- type of ive installed a CD-ROM alled here. ovable = disk drive is |  |
| F1 Help<br>Esc Exit «                                                      | ↑ ↓ Select It<br>→ Select Me | em -/+ Ch<br>enu Enter Sel                                    | ange Values<br>ect ► Sub-Me |                                                                                             | p Defaults<br>and Exit                                                                                                    |  |

The system displays advanced details like the number of heads/cylinders/sectors on the detected disk and the maximum storage capacity of the disk.

This option lets you set the following hard disk parameters:

#### Type

Selects the type of device connected to the system. Options: **Auto** / CD/DVD / Not Installed / ARMD

#### **Multi-Sector Transfers**

This option allows you to specify the number of sectors per block for multiple sector transfers.

Options: Disabled / 2 Sectors / 4 Sectors / 8 Sectors / 16 Sectors

#### LBA Mode Control

Enables or disables LBA Mode.

When LBA is turned on, the BIOS will enable geometry translation. This translation may be done in the same way that it is done in Extended CHS or large mode, or it may be done using a different algorithm called LBA-assist translation. The translated geometry is still what is presented to the operating system for use in Int 13h calls. The difference between LBA and ECHS is that when using ECHS the BIOS translates the parameters used by these calls from the translated geometry to the drive's logical geometry. With LBA, it translates from the translated geometry directly into a logical block (sector) number.

Options: Disabled / Enabled

#### 32 Bit I/O

Enables or disables 32 bit data transfer mode.

Enabling this option causes the PCI hard disk interface controller to bundle together two 16-bit chunks of data from the drive into a 32-bit group, which is then transmitted to the processor or memory. This results in a small performance increase.

Options: Enabled / Disabled

#### **Transfer Mode**

These modes determine the speed at which data is transferred to and from the drive. The Auto option automatically determines the correct transfer rates.

Options: Auto / Standard / Fast PIO 1 / Fast PIO 2 / Fast PIO 3 / Fast PIO 4 / FPIO 3 / DMA 1 / FPIO 4 / DMA 2

#### Ultra DMA Mode

Enables or disables Ultra DMA Mode.

Ultra DMA (UDMA, or, more accurately, Ultra DMA/33) is a protocol for transferring data between a hard disk drive through the computer's data paths (or bus) to the computer's random access memory (RAM). The Ultra DMA/33 protocol transfers data in burst mode at a rate of 33.3 MBps (megabytes per second), twice as fast as the previous Direct Memory Access (DMA) interface.

Ultra DMA support in your computer means that it will boot (start) and open new applications more quickly. It will also help users of graphics-intensive and other applications that require large amounts of access to data on the hard drive. Ultra DMA uses Cyclical Redundancy Checking (CRC), offering a new level of data protection.

Options: Disabled / Mode 0 / Mode 1 / Mode 2 / Mode 5

### 3.3.2 Memory Cache

This setting allows you to tweak the various cache settings for optimal performance of your system.

Press [Enter] to display the various cache settings.

| PhoenixBIOS Setup Utility                                                                                                    |                                                                                                    |                                                             |                             |                        |  |  |
|----------------------------------------------------------------------------------------------------|----------------------------------------------------------------------------------------------------|-------------------------------------------------------------|-----------------------------|------------------------|--|--|
| Main Advanced                                                                                                    | Security                                                                                                    | Power                                                       | Boot                        | Exit                   |  |  |
| Memory Ca                                                                                                    | che                                                                                                    |                                                             | Item Specific               | c Help                 |  |  |
| Cache System BIOS area: Cache Video BIOS area: Cache Base 0-512K: Cache Base 512K-640K: Cache Extended Memory Area: Cache B000 – AFFF: Cache B000 – BFFF: Cache C800 – CFFF: Cache C000 – CFFF: Cache D000 – D3FF: Cache D400 – D7FF: Cache D800 – D8FF: Cache D000 – DFFF: Cache D000 – DFFF: Cache E000 – E3FF: Cache E400 – E7FF: Cache E800 – E8FF: Cache E800 – E8FF: Cache E800 – EFFF: | [Write P<br>[Write B<br>[Write B<br>[Write B<br>[Disable<br>[Disable<br>[Disable<br>[Disable<br>[Disable<br>[Disable<br>[Write P<br>[Write P | rotect] ack] ack] ack] d] d] d] d] d] d] d] rotect] rotect] | Controls cad<br>system BIOS |                        |  |  |
| F1 Help ↑ ↓ Select Item Esc Exit ←→ Select Menu                                                                                                    |                                                                                                    | nge Values<br>ct ► Sub-Menu                                 |                             | p Defaults<br>and Exit |  |  |

### Cache System BIOS Area

This feature is only available when the system BIOS is shadowed. It enables or disables the caching of the system BIOS ROM at F0000h-FFFFFh via the L2 cache. This greatly speeds up accesses to the system BIOS. However, this does not necessarily make the system perform better because the OS does not need to access the system BIOS often.

As such, it would be a waste of L2 cache bandwidth to cache the system BIOS instead of data that are more critical to the system's performance. In addition, if any program writes into this memory area, it will result in a system crash. So, it is recommended that you write protect this area for optimal system performance.

Options: uncached / Write Protect

#### Cache Video BIOS Area

This feature is only valid when the video BIOS is shadowed. It enables or disables the caching of the video BIOS ROM at C0000h-C7FFFh via the L2 cache. This greatly speeds up accesses to the video BIOS. However, this does not necessarily make the system perform better because the OS bypasses the BIOS and uses the graphics driver to access the video card's hardware directly.

As such, it would be a waste of L2 cache bandwidth to cache the video BIOS instead of data that are more critical to the system's performance. In addition, if any

program writes into this memory area, it will result in a system crash. So, it is recommended that you write protect this area for optimal system performance.

Options: uncached / Write Protect

#### Cache Base 0-512K

Control caching of 512K base memory.

Options: uncached / Write Through / Write Protect / Write Back

#### Cache Base 512-640K

Control caching of 512K-640K base memory.

Options: Write Through / Write Back

## **Cache Extended Memory Area**

Control caching of system memory above one megabyte.

Options: Write Through / Write Back

#### Cache A000-AFFF~ Cache DC00-DFFF

Control caching of the memory blocks.

Options: Disabled / USWC Caching / Write Back/ Write Through / Write Protect

#### Cache E000-E3FF~ Cache EC00-EFFF

Control caching of the memory blocks.

Options: Disabled / Write Back / Write Through / Write Protect

#### 3.3.3 Boot Features

This setting allows you to tweak the various boot settings for optimal performance of your system.

Press [Enter] to display the various boot features.

|                                                                                                    | Pr                                 | noenixBIOS Se | tup Utility                              |              |                         |
|----------------------------------------------------------------------------------------------------|------------------------------------|---------------|------------------------------------------|--------------|-------------------------|
| Main                                                                                                    | Advanced                           | Security      | Power                                    | Boot         | Exit                    |
|                                                                                                    | Boot Feat                          | ures          |                                          | Item Specifi | ic Help                 |
| Floppy Check [Disabled] Halt on Errors [All Errors] Keyboard Error Report [Enabled] Summery screen: [Enabled] Boot-time Diagnostic Screen: [Enabled] QuickBoot Mode: [Enabled] Extended Memory Testing [Just zero it] |                                    |               | Enabled ver<br>type on boo<br>speeds boo | t; disabled  |                         |
| F1 Help<br>Esc Exit                                                                                                    | ↑ ↓ Select Item<br>← → Select Menu |               | nge Values<br>ct ► Sub-Me                |              | up Defaults<br>and Exit |

### Floppy Check

This feature is used to verify floppy type on boot. Selecting [Disabled] will speed the boot process.

Options: Disabled / Enabled

#### Halt on Errors

Select [No Errors] if users don't want to stop POST with any error.

Options: All Errors / No Errors / All, But Keyboard

#### **Keyboard Error Report**

Enabled BIOS keyboard error report; BIOS will display the keyboard error message & save the event in DMI.

Disabled BIOS keyboard error report; BIOS will not warn & display the error message.

Options: Enabled / Disabled

### **Summary Screen**

Enables or disables the display of the summary screen during boot up.

When Summary Screen is Enabled (the default), a Phoenix BIOS Setup Utility summary screen appears during system boot after the power-on self-test (POST). The summary screen lists many of the system setup settings. When this option is set to Disabled, the summary screen does not appear.

Options: Enabled / Disabled

## **Boot-time Diagnostic Screen**

This feature is used to display the diagnostic screen during the boot process.

Options: Enabled / Disabled

### QuickBoot Mode

Allows the system to skip certain tests while booting. This will decrease the time needed to boot the system.

Options: Disabled / Enabled

## **Extended Memory Testing**

Determines the tests that will be run on extended memory (memory above 1MB)

during boot up.

Options: Normal / Just zero it / None

## 3.4 Advanced

This section facilitates configuring advanced BIOS options for your system.

| PhoenixBIOS Setup Utility                                                                                                    |                                                                  |                                           |       |               |      |  |
|----------------------------------------------------------------------------------------------------|------------------------------------------------------------------|-------------------------------------------|-------|---------------|------|--|
| Main                                                                                                    | Advanced                                                         | Security                                  | Power | Boot          | Exit |  |
| Setup Warnii                                                                                                    | ng                                                               |                                           |       | Item Specific | Help |  |
|                                                                                                    | on this menu to ind<br>ystem to malfunction                      |                                           | may   |               |      |  |
| ► Advanced                                                                                                    | Chipset Control<br>Processor Options<br>Configuration<br>Logging | Select option<br>Advanced Ch<br>features. |       |               |      |  |
| Reset Config<br>Large Disk A                                                                                                   | uration Data:<br>ccess Mode:                                     | [No]<br>[DOS]                             |       |               |      |  |
| Legacy USB ► Hardware I ► IPMI ► Console Re                                                                                    | Monitor                                                          | [Enabled]                                 |       |               |      |  |
| F1 Help ↑ ↓ Select Item -/+ Change Values F9 Setup Defaults  Esc Exit ←→ Select Menu Enter Select ► Sub-Menu F10 Save and Exit |                                                                  |                                           |       |               |      |  |

NOTE: When an IPMI card is installed, the Hardware Monitor submenu is disabled and the IPMI submenu is enabled, and vice versa.

## **Reset Configuration Data**

If you install a new piece of hardware or modify your computer's hardware configuration, the BIOS will automatically detect the changes and reconfigure the ESCD (Extended System Configuration Data). Therefore, there is usually no need to manually force the BIOS to reconfigure the ESCD.

Select [Yes] if you want to clear the ESCD area.

Options: Yes / No

## Large Disk Access Mode

This option determines whether a hard drive with more than 1024 cylinders, more than 16 heads and or more than 64 tracks per sector is present on the system. Set this option to **DOS** if such a hard drive is present. Else, set this option to [Other]. Virtually, all modern hard disks have these characters so leave this option at [DOS], unless you know otherwise.

Options: DOS / Other

## Legacy USB Support:

Enables support for legacy USB. Options: **Enabled** / Disabled

### 3.4.1 Advanced Chipset Control

This section allows you to fine tune the chipset configuration.

|                                                                                                    |                                                       | Setup Utility                                                                      | Boot                                | E                      |
|----------------------------------------------------------------------------------------------------|-------------------------------------------------------|------------------------------------------------------------------------------------|-------------------------------------|------------------------|
| Main Advanced Advanced Chips                                                                                                    | Main Advanced Security Power Advanced Chipset Control |                                                                                    |                                     | Exit                   |
|                                                                                                    |                                                       |                                                                                    | Item Specific                       | ; пеір                 |
| ► Integrated Device Control Su<br>► PCI Express Sub-Menu                                                                                                    | b-Menu                                                |                                                                                    | These items whether the PCI Devices | integrated             |
| WatchDog Mode<br>WatchDog Timer                                                                                                    |                                                       | [Disabled]<br>[10 Mins]                                                            | Enabled in P<br>Space.              | °CI Config.            |
| Memory Reclaiming                                                                                                    |                                                       | [Enabled]                                                                          |                                     |                        |
| Default Primary Video Adapter IGD – Device 2: IGD – Device 2, Function 1: DVMT 4.0 Mode: Pre-Allocated Memory Size: IGD – Memory Size: Fixed Graphics Memory: DVMT Graphics Memory: |                                                       | [Auto]<br>[Auto]<br>[Auto]<br>[Auto]<br>[1MB]<br>[128MB]<br>[xxxxxKB]<br>[xxxxxKB] |                                     |                        |
| Azalia Audio                                                                                                    |                                                       | [Auto]                                                                             |                                     |                        |
| Enable Multimedia Timer                                                                                                    |                                                       | [No]                                                                               |                                     |                        |
| Serial ATA Native Mode Operation SATA RAID Enable SATA AHCI Enable SATA AHCI Legacy Enab                                                                                            | e                                                     | [Enabled]<br>[Auto]<br>[Disabled]<br>[Disabled]<br>[Disabled]                      |                                     |                        |
| F1 Help ↑ ↓ Select Item<br>Esc Exit ←→ Select Menu                                                                                                    |                                                       | nange Values<br>elect ► Sub-Me                                                     |                                     | p Defaults<br>and Exit |

Note: When DVMT 4.0 Mode is set to [Auto], Pre-Allocated Memory Size, IGD – Memory Size and Fixed Graphics Memory will be auto hidden.

## WatchDog Mode

This feature allows you to enable the watchdog function.

POST: Watchdog timer counting, start at Power on, stop at OS Boot

OS: Start at OS Boot Power on: Start at power on Options: **Disabled** / POST / OS

## **Watchdog Timer**

When HD time-out occurs, system will auto reboot. Options: 2 Mins / 4 Mins / 6 Mins / 8 Mins / 10 Mins

### **Memory Reclaiming**

It allows you to enable or disable the system memory remap function.

Options: Enabled / Disabled

## **Default Primary Video Adapter**

Select [IGD] to have Internal Graphics, if supported and enabled, be used for the boot display device. Select [PEG] to have PCI Express Graphics, if supported and enabled, be used for the boot display device. To use PCI Video, select [IGD].

Options: Auto / PCI / PEG / IGD

#### IGD --- Device 2

Enable or Disable the Internal Graphics Device by setting item to the desired value.

Options: Auto / Disabled

#### IGD --- Device 2, Function 1

Enable or Disable Function 1 of the Internal Graphics Device by setting item to the desired value.

Options: Auto / Disabled

#### **DVMT 4.0 Mode**

Select the configuration of DVMT 4.0 Graphics Memory that Driver will allocate for use by the Internal Graphics Device.

Options: Auto / Fixed / DVMT

#### **Pre-Allocated Memory Size**

Select the amount of Pre-Allocated Graphics Memory for use by the Internal Graphics Device.

Options: 1MB / 8MB

### IGD --- Memory Size

Select the amount of the Main Memory that the Internal Graphics Device will use.

Options: 128MB / 256MB / Max DVMT

#### **Fixed Graphics Memory**

Display the fixed graphics memory. (Read only)

#### **DVMT Graphics Memory**

Display the DVMT graphics memory. (Read only)

#### Azalia Audio

This feature is used to configure Azalia audio interface.

Options: **Auto** / Disabled

#### **Enable Multimedia Timer**

It is used to enable/disable Multimedia Timer support.

Options: No / Yes

#### Serial ATA

This feature is used to enable the SATA function.

Options: Enabled / Disabled

### **Native Mode Operation**

This feature is used to choose Native Mode for ATA. However, certain OS is not supported under Native Mode.

Options: Auto / Serial ATA

#### **SATA RAID Enable**

When this option is enabled, the Silicon Image RAID BIOS is loaded on system start up, allowing for configuration of hardware RAID arrays. With the SATA RAID ROM option disabled, the drives attached to the controller can only act independently of one another.

Options: Enabled / Disabled

#### **SATA AHCI Enable**

This item allows you to enable the SATA AHCI functionality.

Options: Disabled / Enabled

## **SATA AHCI Legacy Enable**

[Enabled]: SATA and PATA drives are auto-detected and placed in Legacy Mode. [Disabled]: SATA and PATA drives are auto-detected and placed in Native IDE mode.

Options: Disabled / Enabled

## 3.4.1.1 Integrated Device Control Sub-Menu

|                                                                                         | PhoenixBIOS Setup Utility |                |                         |                            |                        |  |
|-----------------------------------------------------------------------------------------|---------------------------|----------------|-------------------------|----------------------------|------------------------|--|
| Main                                                                                    | Advanced                  | Security       | Power                   | Boot                       | Exit                   |  |
| Inte                                                                                    | grated Device Cor         | ntrol Sub-Meni | ı                       | Item Specific              | Help                   |  |
| ► LAN Control Sub-Menu  USB Dev #29 USB Dev #26  [Fun #0, 1, 2, 3, 7] [Fun #0, 1, 2, 7] |                           |                |                         | These items<br>LAN devices |                        |  |
| F1 Help<br>Esc Exit                                                                     | ↑                         |                | ge Values<br>t ► Sub-Me |                            | p Defaults<br>and Exit |  |

### USB Dev #29

Controls Dev #29.

Options: Fun #0, 1, 2, 3, 7 / Fun #0 / Fun#0, 1 / Fun#0, 1, 2 / Fun#0, 1, 2, 3 /

Disabled

## USB Dev #26

Controls Dev #26.

Options: Fun #0, 1, 2, 7 / Fun#0, 7 / Fun#0, 1, 7 / Disabled

## 3.4.1.1.1 LAN Control Sub-Menu

|                                                                                                    | Pr                         | noenixBIOS Se | tup Utility                                |                               |      |  |
|----------------------------------------------------------------------------------------------------|----------------------------|---------------|--------------------------------------------|-------------------------------|------|--|
| Main                                                                                                    | Advanced                   | Security      | Power                                      | Boot                          | Exit |  |
|                                                                                                    | LAN Control S              | ub-Menu       |                                            | Item Specific                 | Help |  |
| LAN2                                                                                                    | n ROM Scan:<br>n ROM Scan: | j;<br>∃]      | nabled]<br>isabled]<br>nabled]<br>isabled] | Enable/Disal<br>integrated LA |      |  |
| F1 Help ↑ ↓ Select Item -/+ Change Values F9 Setup Defaults Esc Exit ←→ Select Menu Enter Select ► Sub-Menu F10 Save and Exit |                            |               |                                            |                               |      |  |

### LAN1 / LAN2

Enable/Disable for the intergrated LAN device.

Options: Enabled / Disabled

**LAN1 / LAN2 Option ROM Scan** Initialize device expansion ROM. Options: **Disabled** / Enabled

## 3.4.1.2 PCI Express Sub-Menu

|                                          | Pl                             | noenixBIOS Se | tup Utility |                                             |                        |
|------------------------------------------|--------------------------------|---------------|-------------|---------------------------------------------|------------------------|
| Main                                     | Advanced                       | Security      | Power       | Boot                                        | Exit                   |
|                                          | PCI Express S                  | Sub-Menu      |             | Item Specific                               | c Help                 |
| GMCH Base A<br>DMI Base A<br>Egress Port | Address<br>: Base Address      |               |             | These items<br>debugging the<br>Express Gra | ne PCI                 |
| ► PCI-E1 SI                              | ub-Menu<br>Base Address        |               |             |                                             |                        |
|                                          |                                |               |             |                                             |                        |
| ▶ PCI-E2 Si                              | ub-Menu                        |               |             |                                             |                        |
| F1 Help<br>Esc Exit                      | ↑ ↓ Select Item ←→ Select Menu |               | •           |                                             | p Defaults<br>and Exit |

PCI Express Base Address / GMCH Base Address / DMI Base Address / Egress Port Base Address / ICH9 RCB Base Address Read only.

### 3.4.1.2.1 PCI-E1 Sub-Menu

|                                                      | PhoenixBIOS Setup Utility      |                                                                                                    |                                                          |               |                        |  |  |
|------------------------------------------------------|--------------------------------|----------------------------------------------------------------------------------------------------|----------------------------------------------------------|---------------|------------------------|--|--|
| Main                                                 | Advanced                       | Security                                                                                                   | Power                                                    | Boot          | Exit                   |  |  |
|                                                      | PEI-E1 Sub                     | -Menu                                                                                                    |                                                          | Item Specific | Help                   |  |  |
| PCI Express PEG Enable PEG Numbe PEG Width           |                                | Disabled Port always<br>disabled.<br>Enabled Port always<br>enabled.<br>Auto Only enable if<br>card found. |                                                          |               |                        |  |  |
| PEG Slot Number PEG Power Limit PEG Slot Card Detect |                                |                                                                                                    | Debug only enable if card found. Don't force link width. |               |                        |  |  |
|                                                      | ↑ ↓ Select Item    Select Menu |                                                                                                    | •                                                        |               | p Defaults<br>and Exit |  |  |

## **PCI Express Graphics Port**

This feature is used to control the PCI Express Graphics port.

Options: Auto / Enabled / Disabled / Debug

PEG Enabled / PEG Number / PEG Width / PEG Slot Number / PEG Power Limit / PEG Slot Card Detect

Read only.

## 3.4.1.2.2 PCI-E2 Sub-Menu

|                                                                     | PhoenixBIOS Setup Utility         |          |       |                                                                                                    |                        |  |  |
|---------------------------------------------------------------------|-----------------------------------|----------|-------|----------------------------------------------------------------------------------------------------|------------------------|--|--|
| Main                                                                | Advanced                          | Security | Power | Boot                                                                                                    | Exit                   |  |  |
|                                                                     | PCI-E2 Sub                        | -Menu    |       | Item Specific                                                                                                    | : Help                 |  |  |
| PCI-E Port 1 [Auto]  Port #1 Enabled  Port #1 Number  Port #1 Width |                                   |          |       | Disabled Port always disabled. (If Port #1 is disabled, then the rest of the Ports will also be disabled.) Enabled Port always enabled. Auto Only enable if card found. |                        |  |  |
| Port #1 Slot Number Port #1 Power Limit Port #1 Slot Card Detect    |                                   |          |       |                                                                                                    |                        |  |  |
|                                                                     | ↑ ↓ Select Item<br>←→ Select Menu |          | •     |                                                                                                    | p Defaults<br>and Exit |  |  |

## PCI Express Port #1

This feature is used to control the PCI Express Port #1.

Options: Auto / Enabled / Disabled

Port #1 Enabled / Port #1 Number / Port #1 Width / Port #1 Slot Number / Port #1 Power Limit / Port #1 Slot Card Detect
Read only.

### 3.4.2 Advanced Processor Options

This section allows you to fine-tune the processor options.

| PhoenixBIOS Setup Utility                                                                                                    |                                                                 |                                                    |                                                           |                                                         |  |  |
|----------------------------------------------------------------------------------------------------|-----------------------------------------------------------------|----------------------------------------------------|-----------------------------------------------------------|---------------------------------------------------------|--|--|
| Main Advanced S                                                                                                    | Security                                                        | Power                                              | Boot                                                      | Exit                                                    |  |  |
| Advanced Processor                                                                                                    | Options                                                         |                                                    | Item Specific                                             | c Help                                                  |  |  |
| Hyperthreading: Core Multi-Processing Single Logical Proc. Mode Thermal Management 2                                            | [Enabled] [Enabled] [Disabled] [Enabled]                        |                                                    | Enabling Hyperthread activates ad CPU threads threads may | ditional<br>s. These                                    |  |  |
| Set Max Ext CPUID = 3 C1 Enhanced Mode PECI Interface Intel® Virtualization Technology No Execute Mode Mem Protection           | [Disabled]<br>[Enabled]<br>[Enabled]<br>[Disabled]<br>[Enabled] | [Disabled]<br>[Enabled]<br>[Enabled]<br>[Disabled] |                                                           | ocessors<br>e some<br>ith the other<br>in the<br>ekage. |  |  |
| Frequency Ratio<br>Frequency Hi Ratio<br>Processor Power Management                                                             | [Default]<br>[X 12]<br>[GV1/GV3                                 | Only]                                              |                                                           |                                                         |  |  |
| F1 Help ↑ ↓ Select Item -/+ Change Values F9 Setup Defaults Esc Exit ←→ Select Menu Enter Select ► Sub-Menu F10 Previous Values |                                                                 |                                                    |                                                           |                                                         |  |  |

## Hyperthreading

Enable this only if you have an Intel Hyper Threading processor.

Enabling Hyperthreading activates additional CPU threads. These threads may appear as additional processors but will share some resources with the other threads within the physical package.

Options: **Enabled** / Disabled

## **Core Multi-processing**

Determines whether the second core is enabled.

[Disabled]: the second core is disabled [Enabled]: the second core is enabled

Options: **Disabled** / Enabled

## Single Logical Proc. Mode

Multiple Core Processor. Only single thread and core is enabled.

Options: **Disabled** / Enabled

## Thermal Management 2

Select between TM1 and TM2. Options: **Disabled** / Enabled

#### Set Max Ext CPUID = 3

Sets Max CPUID extended function value to 3.

Options: Disabled / Enabled

#### C1 Enhanced Mode

This feature is used to enable the C1 Enhanced mode.

Options: **Enabled** / Disabled

### **PECI Interface**

It is used to enable/disable the Platform Environment Control Interface (PECI).

Options: Disabled / Enabled

## Intel ® Virtualization Technology

Intel Virtualization Technology is a set of platform features that support virtualization of platform hardware and multiple software environments.

Options: **Disabled** / Enabled

#### No Execute Mode Mem Protection

Execution protection prevents code execution from data pages such as the default heap, various stacks, and memory pools. Protection can be applied in both user and kernel-mode. Windows XP SP2 supports this technology.

Options: Enabled / Disabled

### **Frequency Ratio**

Select the internal frequency multiplier of the CPU.

Options: BIOS CPU Detect / Default

#### Frequency Hi Ratio

Select the Hi ratio for the Intel Speedstep CPU. Selecting unsupported ratios will

cause hang. Clear CMOS to recover. Options: BIOS CPU Detect / x10

## **Processor Power Management**

Thermal Management throttles the processor back as it reaches its maximum operating temperature. Throttling reduces the number of processing cycles, thereby diminishing the heat dissipation of the CPU. This cools the unit. Once the CPU has reached a safe operating temperature, thermal throttling is automatically disabled, and normal full speed processing begins again.

Options: GV1/GV3 only / Disabled

## 3.4.3 I/O Device Configuration

This setting allows you to configure I/O devices.

|                                                                                                    | PhoenixBIOS Setup Utility         |                                                                                    |                         |                                                                                                    |                                         |  |  |
|----------------------------------------------------------------------------------------------------|-----------------------------------|------------------------------------------------------------------------------------|-------------------------|----------------------------------------------------------------------------------------------------|-----------------------------------------|--|--|
| Main                                                                                                    | Advanced                          | Security                                                                           | Power                   | Boot                                                                                                    | Exit                                    |  |  |
|                                                                                                    | I/O Device Con                    | figuration                                                                         |                         | Item Specific                                                                                                    | Help                                    |  |  |
| Floppy disk serial port A<br>Base I/O a<br>Interrupt:<br>Serial port B<br>Mode<br>Base I/O a<br>Interrupt: | u:<br>address:<br>u:              | [Enabled<br>[Enabled<br>[3F8]<br>[IRQ4]<br>[Enabled<br>[Normal]<br>[2F8]<br>[IRQ3] | j<br>]                  | Configure us options: [Disabled] Note configuration [Enabled] Use configuration [Auto] BIOS chooses con (OS Controlled by controlled by | or<br>ser<br>or OS<br>figuration<br>ed) |  |  |
| F1 Help<br>Esc Exit                                                                                        | ↑ ↓ Select Item<br>←→ Select Menu |                                                                                    | ge Values<br>t ► Sub-Me |                                                                                                    | o Defaults<br>ous Values                |  |  |

## Floppy disk Controller

This defines how the floppy disk controller is detected and configured.

Options: Disabled / Enabled / Auto

#### Serial Port A/B:

This defines how the serial port A/B is detected and configured.

Options: Disabled / Enabled / Auto

#### Base I/O Address:

Set the base I/O address for serial port A/B.

Options: 3F8 / 2F8 / 3E8 / 2E8

#### Interrupt:

Set the interrupt for serial port A/B.

Options: IRQ3 / IRQ4

#### Mode

Set the mode for serial port B.

Options: IR / Normal

### 3.4.4 DMI Event Logging

This section allows you to fine tune the DMI Event Logging configuration.

|                              | Ph                                | oenixBIOS Se | tup Utility             |              |                            |
|------------------------------|-----------------------------------|--------------|-------------------------|--------------|----------------------------|
| Main                         | Advanced                          | Security     | Power                   | Boot         | Exit                       |
|                              | DMI Event Lo                      | ogging       |                         | Item Specifi | c Help                     |
| Event log va<br>Event log ca | ,                                 |              |                         | Report the v | ,                          |
| View DMI ev<br>Event Loggi   | •                                 | [Enabled     | 1]                      |              |                            |
| Mark DMI ev<br>Clear all DIM | vents as read<br>A event logs     |              |                         |              |                            |
| F1 Help<br>Esc Exit          | ↑ ↓ Select Item<br>←→ Select Menu |              | ge Values<br>t ▶ Sub-Me |              | up Defaults<br>ious Values |

### **Event Log Capacity**

It reports the space available in the DMI event log. If set to [Full], the event log has no more available space to store DMI events. (read only)

## **Event Log Validity**

It reports the validity of the DMI event log. (read only)

## View DMI Event Log

It allows you to view the contents of the DMI event log. (read only)

### **Event Logging**

Select [Enabled] to allow logging of DMI events.

Options: Enabled / Disabled

### Mark DMI Events as Read

Press [Enter] to mark DMI events as read.

#### Clear all DMI Event logs

When set to [Enabled], BIOS event log will be cleared.

Options: Disabled / Enabled

#### 3.4.5 Hardware Monitor

This section allows you to fine tune the Hardware Monitor configuration.

|                                                  | Ph                             | up Utility             |                         |             |                             |
|--------------------------------------------------|--------------------------------|------------------------|-------------------------|-------------|-----------------------------|
| Main                                             | Advanced                       | Security               | Power                   | Boot        | Exit                        |
|                                                  | Hardware M                     | onitor                 |                         | Item Specif | ic Help                     |
| ▶ Voltage Mo                                     | onitoring                      |                        |                         |             |                             |
| CPU FAN1<br>FAN2<br>FAN3<br>FAN4<br>FAN5<br>FAN6 |                                |                        |                         |             |                             |
| CPU Temp.<br>Ambient1 Te<br>Ambient2 Te          |                                |                        |                         |             |                             |
| FAN Fail LEI<br>Auto FAN Co                      |                                | [Disabled<br>[Disabled |                         |             |                             |
| F1 Help<br>Esc Exit                              | ↑ ↓ Select Item ←→ Select Menu |                        | ge Values<br>: ▶ Sub-Me |             | up Defaults<br>rious Values |

# CPU FAN1/FAN2/FAN3/FAN4/FAN5/FAN6/CPU Temp./Ambient1 Temp./ Ambient2 Temp.

Items can not be modified in user mode. Read only.

#### **FAN Fail LED Indicator**

When it is set to [Enabled], the LED will be on when the FAN failed.

Options: Disabled / Enabled

## **Auto Fan Control:**

This feature is used to set function of Auto Mode Fan Control.

Options: Enabled / Disabled

## 3.4.5.1 Voltage Monitoring Sub-Menu

|                                         | Ph             | oenixBIOS S | etup Utility |              |             |
|-----------------------------------------|----------------|-------------|--------------|--------------|-------------|
| Main                                    | Advanced       | Security    | Power        | Boot         | Exit        |
|                                         | Voltage Mon    | itoring     |              | Item Specifi | c Help      |
| CPU Vcore<br>Vddr2<br>5V<br>12V<br>3.3V |                |             |              |              |             |
| F1 Help                                 |                | -/+ Cha     | •            |              | up Defaults |
| Esc Exit                                | ←→ Select Menu | Enter Sele  | ect ► Sub-Me | enu F10 Prev | ious Values |

#### 3.4.6 IPMI

This section allows you to configure the IPMI settings. (This submenu will appear when an IPMI card is installed.)

|                                                                                                    | Pho                                                                                                    | enixBIOS Setu                                                                                                   | p Utility            |                            |                        |
|----------------------------------------------------------------------------------------------------|----------------------------------------------------------------------------------------------------|----------------------------------------------------------------------------------------------------|----------------------|----------------------------|------------------------|
| Main                                                                                                    | Advanced                                                                                                    | Security                                                                                                    | Power                | Boot                       | Exit                   |
|                                                                                                    | IPMI                                                                                                    |                                                                                                    |                      | Item Specific              | Help                   |
| PRealtime S  IPMI Specific BMC Firm System Ever Clear Syster Existing Eve Remaining E Event Log C SYS Firm BIOS POS BIOS POST OS boot Wat Timer for log | cent Log (list mode) censor Data  cation Version ware Version nt Logging n Event Log number cvent Log number cvent Log number cvent Progress T Errors Watchdog tchdog padding OS (SEC) | 2.0<br>0.00.0000<br>[Enabled]<br>[Disabled]<br>7<br>(unknown)<br>[Disabled]<br>[Disabled]<br>[Disabled]<br>[10] |                      | Display the S<br>Event Log | •                      |
| Time out a                                                                                                    | CHOIT                                                                                                    | [No action]                                                                                                    | J                    |                            |                        |
| F1 Help<br>Esc Exit                                                                                                    | ↑ ↓ Select Item   Select Menu                                                                                                    | U                                                                                                    | e Values<br>▶ Sub-Me |                            | p Defaults<br>and Exit |

### **IPMI Specification Version / BMC Firmware Version**

It displays the version of the IPMI Specification and BMC Firmware. (Read only)

#### System Event Logging

Select [Enabled] to allow logging of system events.

Options: Enabled / Disabled

#### Clear System Event Log

When set to [Enabled], system event log will be cleared.

Options: Disabled / Enabled

## Existing Event Log number / Remaining Event Log number

It displays the number of existing event logs and remaining event logs. (Read only)

#### **SYS Firmware Progress**

It records the continual development of BIOS POST.

Options: Disabled / Enabled

#### **BIOS POST Errors**

Enabled -> BIOS will halt & display error message if there is any POST error.

Disabled -> BIOS will not halt if there is any POST error.

Options: Disabled / Enabled

### **BIOS POST Watchdog**

Select [Disabled] if users don't want to stop POST with any error.

Options: **Disabled** / Enabled

## **OS Boot Watchdog**

Disable or select Watchdog Timer count mode.
Options: **Disabled** / mSecond / Second / Minute

## Timer for loading OS (SEC)

Watch dog timer value. Options: **10** - 255

## **Time Out Action**

Select what to do when Watchdog time out.

Options: No Action / System Reset

## 3.4.6.1 System Event Log Sub-Menu

|                                                                             |                                                                                                    | Pho                                                                              | penixBIOS                                                            | Setup          | Utility    |           |             |
|-----------------------------------------------------------------------------|----------------------------------------------------------------------------------------------------|----------------------------------------------------------------------------------|----------------------------------------------------------------------|----------------|------------|-----------|-------------|
| Main                                                                        | Advanc                                                                                                    | ed                                                                               | Security                                                             |                | Power      | Boot      | Exit        |
|                                                                             |                                                                                                    |                                                                                  | System E                                                             | vent L         | .og        |           |             |
| SEL RO<br>SEL RO<br>Timest<br>Genera<br>SEL M<br>Sensor<br>Sensor<br>SEL EV | ntry Number = ecord ID = ecord Type = amp = ator ID = essage Rev = Type = Number = vent Type = Description = vent Data = | 0001<br>02 - St<br>03.17.<br>01 00<br>04<br>0E - P<br>00 - (u<br>6F - St<br>POST | ystem Ever<br>2073 13:1<br>OST Memonknown)<br>ensor-spec<br>Memory R | 0:06<br>ory Re | esize      |           |             |
| F1 Help                                                                     | 100                                                                                                    |                                                                                  |                                                                      | _              | Values     |           | ıp Defaults |
| Esc Exit                                                                    | ←→ Select                                                                                                    | t Menu                                                                           | Enter Se                                                             | elect          | ► Sub-Menu | F10 Previ | ious Values |

## 3.4.6.2 System Event Log (list mode) Sub-Menu

|          | PhoenixBIOS Setup Utility |                                    |                             |                        |                     |                            |  |  |
|----------|---------------------------|------------------------------------|-----------------------------|------------------------|---------------------|----------------------------|--|--|
|          | Main                      | Advanced                           | Security                    | Power                  | Boot                | Exit                       |  |  |
|          |                           | Syst                               | em Event Log (              | list mode)             |                     |                            |  |  |
|          | Event ID                  | Sensor Name                        | e Sensor                    | Гуре                   | Date/Time S         | Stamp                      |  |  |
| •        | 0007                      | V5VSB<br>Lov                       | Voltage<br>wer Critical Goi |                        | 03.17.207<br>ertion | 3 13:10:08                 |  |  |
| F1<br>Es | Help<br>c Exit            | ↑ ↓ Select Item<br>← → Select Menu | -/+ Chang<br>Enter Select   | je Values<br>▶ Sub-Mer |                     | ip Defaults<br>lous Values |  |  |

| PhoenixBIOS Setup Utility                                                                            |                                                                                                    |                                                                                         |             |              |             |  |
|----------------------------------------------------------------------------------------------------|----------------------------------------------------------------------------------------------------|-----------------------------------------------------------------------------------------|-------------|--------------|-------------|--|
| Main                                                                                                 | Advanced                                                                                                    | Security                                                                                | Power       | Boot         | Exit        |  |
| [0007                                                                                                | V5VSB                                                                                                    | Voltag                                                                                  | е           | 03.17.2073   | 13:10:08]   |  |
| SEL Rec<br>SEL Rec<br>Timestal<br>Generate<br>SEL Mes<br>Sensor 1<br>Sensor 1<br>SEL Eve<br>Event De | mp = 03.1 or ID = 20 00 ssage Rev = 04 Type = 02 - \ Number = 57 - \ ent Type = 01 - T                                                                                                    | System Event<br>7.2073 13:10:<br>)<br>/oltage<br>/5VSB<br>Threshold<br>r Critical Going | 06          | tion         |             |  |
| F1 Help                                                                                              | the first control of the control of the control of | -/+ Char                                                                                | •           |              | up Defaults |  |
| Esc Exit                                                                                             | ← → Select Menu                                                                                                    | Enter Selec                                                                             | ct ► Sub-Me | enu F10 Prev | ious Values |  |

3.4.6.3 Realtime Sensor Data Sub-Menu

|                 | Ph                                                                            | oenixBIOS                                                | Setup Utility                                                              |                                                      |                                                             |
|-----------------|-------------------------------------------------------------------------------|----------------------------------------------------------|----------------------------------------------------------------------------|------------------------------------------------------|-------------------------------------------------------------|
| Main            | Advanced                                                                      | Security                                                 | Power                                                                      | Boot                                                 | Exit                                                        |
|                 | F                                                                             | Realtime Se                                              | ensor Data                                                                 |                                                      |                                                             |
| Sensor<br>Type  | Sensor<br>Name                                                                | Sensor<br>Data                                           | Sensor<br>Units                                                            | Lower<br>Limit                                       | Upper<br>Limit                                              |
| Temp<br>Voltage | LocalTemp2 H1_THERM LocalTemp1 VTIN2 H0_THERMP VTIN1 SYS_TEMP H0_DDRII 1.8Run | 0.00<br>0.00<br>0.00<br>0.00<br>0.00<br>29.00<br>-127.00 | degrees C<br>degrees C<br>degrees C<br>degrees C<br>degrees C<br>degrees C | 0.00<br>0.00<br>0.00<br>0.00<br>0.00<br>0.00<br>0.00 | 59.00<br>75.00<br>59.00<br>70.00<br>75.00<br>70.00<br>70.00 |
| F1 Help         |                                                                               |                                                          | nange Values                                                               |                                                      | etup Defaults                                               |
| LSC LXII        | Sciect Menu                                                                   | Linter Se                                                | JCCC P Sub-IVI                                                             | ciiu I IV FII                                        | evious values                                               |

#### 3.4.7 Console Redirection

This section allows you to configure the Console Redirection.

|                                                                                             | PhoenixBIOS Setup Utility        |                                                                   |                         |                                              |                        |  |  |
|---------------------------------------------------------------------------------------------|----------------------------------|-------------------------------------------------------------------|-------------------------|----------------------------------------------|------------------------|--|--|
| Main                                                                                        | Advanced                         | Security                                                          | Power                   | Boot                                         | Exit                   |  |  |
|                                                                                             | Console Redi                     | rection                                                           |                         | Item Specific                                | Help                   |  |  |
| Com Port Add<br>Baud Rate<br>Console Type<br>Flow Control<br>Console conne<br>Continue C. R | ection:                          | [Disabled<br>[19.2K]<br>[VT 100]<br>[CTS/RT:<br>[Direct]<br>[Off] | •                       | If enabled, it<br>port on the<br>motherboard |                        |  |  |
| F1 Help<br>Esc Exit «                                                                       | ↑ ↓ Select Item<br>→ Select Menu | •                                                                 | ge Values<br>: ► Sub-Me |                                              | p Defaults<br>and Exit |  |  |
|                                                                                             |                                  |                                                                   |                         |                                              |                        |  |  |

#### **Com Port Address**

Selects Com Port on BMC or motherboard.

Options: Disabled / On-board COM A / On-board COM B

#### **Baud Rate**

Enables the specified baud rate.

Options: 19.2K / 300 / 1200 / 2400 / 9600 / 38.4K / 57.6K / 115.2K

### **Console Type**

Enables the specified console type.

Options: VT100 / VT100, 8bit / PC-ANSI 7bit / PC ANSI / VT100+ / VT-UTF8

#### Flow Control

Enables Flow Control.

Options: None / XON/XOFF / CTS/RTS

#### **Console Connection**

It indicates whether the console is connected directly to the system or a modem is used to connect.

Options: Direct / via Modem

#### Continue C.R. after POST

Enables Console Redirection after OS has loaded.

Options: Off / On

## 3.5 Security

These settings allow you to configure the security options for your system.

| Main                                                          | F<br>Advanced                     | PhoenixBIOS Setu<br>Security          | ıp Utility<br>Power  | Boot | Exit                   |  |
|---------------------------------------------------------------|-----------------------------------|---------------------------------------|----------------------|------|------------------------|--|
| Supervisor Password Is: User Password Is:  Item Specific Help |                                   |                                       |                      |      |                        |  |
| Set Supervise<br>Set User Pas                                 |                                   |                                       |                      |      |                        |  |
| Disk access<br>Fixed disk bo<br>Password on                   |                                   | [Supervisor<br>[Normal]<br>[Disabled] | 1                    |      |                        |  |
| F1 Help<br>Esc Exit                                           | ↑ ↓ Select Iter<br>← → Select Men |                                       | e Values<br>▶ Sub-Me |      | p Defaults<br>and Exit |  |

## Supervisor / User Password Is

The system displays the current supervisor and user passwords.

### **Set Supervisor Password**

This option allows the supervisor to set the supervisor password to restrict access to the BIOS settings.

#### **Set User Password**

This option allows the user to set the user password.

#### Diskette access

This option allows the user to control access to diskette drives.

Options: Supervisor / Disabled

#### Fixed disk boot sector

This option allows the user to write protect boot sector on hard disk to protect against viruses.

Options: Normal / Write Protect

#### Password on boot

When enabled, the system will ask for a password at every boot. The system will continue booting only if the correct password is entered. If the wrong password is entered three times, the system will automatically shut down.

Options: **Disabled** / Enabled

## 3.6 Power

Use this screen to select options for the Power Settings Configuration.

|                                                                                                    | Ph                             | oenixBIOS Setu                   | up Utility            |                                                                                                    |                                      |
|----------------------------------------------------------------------------------------------------|--------------------------------|----------------------------------|-----------------------|----------------------------------------------------------------------------------------------------|--------------------------------------|
| Main                                                                                                    | Advanced                       | Security                         | Power                 | Boot                                                                                                    | Exit                                 |
| ACDI Sloop                                                                                                    | Mada                           | [S1/S3]                          |                       | Item Specific                                                                                                    | Help                                 |
| ACPI Sleep Mode<br>Resume on Time<br>Resume Time<br>Chassis Intrusion detect<br>Power On By PCI<br>After Power Failure |                                | [Off] [No] [Disabled] [Stay Off] |                       | Select one of power states S3. If selected corresponding state will support to the selection of the selection of the selectio | s: S1, S2, or<br>ed, the<br>ng power |
| F1 Help<br>Esc Exit                                                                                                    | ↑ ↓ Select Item ←→ Select Menu | -/+ Chang<br>Enter Select        | je Values<br>▶ Sub-Me |                                                                                                    | p Defaults<br>ous Values             |

#### **ACPI Sleep Mode**

Select one of the ACPI power states: S1, S2, or S3. If selected, the corresponding power state will support.

Options: **S1/S3** / S1 / S3

#### **Resume On Time**

When enabled, this allows the system to be worked up at a specified time. This time is specified by the Resume Time parameter.

Options: Off / On

#### **Resume Time**

This option allows the user to specify the time when the system is to wake up.

#### **Chassis Intrusion Detect**

This feature is used to enable/disable the function: when chassis open event is detected, BIOS will record the event.

Options: No / Yes

#### Power On By PCI

This option allows you to power on the system by PCI or PCI-X card. When enabled, an input signal from PME on the PCI card awakens the system from a S5 state.

Options: Enabled / **Disabled** 

### **After Power Failure**

Sets the mode of operation if an AC/Power Loss occurs. The two modes are:

[Enabled]: restores the previous power state before loss occurred.

[Disabled]: keeps the power off until the power button is pressed.

Options: Power On / Stay Off / Last State

## **3.7 Boot**

Use this screen to select options for the Boot Settings Configuration.

|        |            | Pho             | enixBIOS S | etup Utility |               |            |
|--------|------------|-----------------|------------|--------------|---------------|------------|
| М      | ain        | Advanced        | Security   | Power        | Boot          | Exit       |
| Boot n | riority or | dor             |            |              | Item Specific | c Help     |
| Βοοι μ | inonity of | uci             |            |              |               |            |
| Exclud | led from   | boot order      |            |              |               |            |
|        | - 1        | ↑ ↓ Select Item |            | •            |               | p Defaults |
| Esc I  | Exit ←     | → Select Menu   | Enter Sele | ct ► Sub-Me  | enu F10 Save  | and Exit   |

## **Boot Priority Order**

It shows the boot priority for installed devices.

## **Excluded from boot order**

It lists devices to be excluded from boot order.

## 3.8 Exit

These settings set the exit options on your system.

|                                                  | Ph              | oenixBIOS S | etup Utility |              |             |  |  |
|--------------------------------------------------|-----------------|-------------|--------------|--------------|-------------|--|--|
| Main                                             | Advanced        | Security    | Power        | Boot         | Exit        |  |  |
| Cuit Couina                                      | Changos         |             |              | Item Specifi | c Help      |  |  |
| Exit Saving<br>Exit Discard                      | ling Changes    |             |              | Exit system  | •           |  |  |
| Load Setup Defaults Discard Changes Save Changes |                 |             |              |              |             |  |  |
|                                                  |                 |             |              |              |             |  |  |
| F1 Help                                          | ↑ ↓ Select Item |             | ange Values  |              | up Defaults |  |  |
| Esc Exit                                         | ←→ Select Menu  | Enter Sele  | ect ▶ Sub-Me | enu F10 Save | and Exit    |  |  |

## **Exit Saving Changes**

This exits BIOS setup after saving the changes made.

## **Exit Discarding Changes**

This exits BIOS setup after discarding the changes made.

## **Load Setup Defaults**

This loads the factory default values.

## **Discard Changes**

This discards all changes made without exiting BIOS setup.

### Save Changes

This saves all changes made without exiting BIOS setup.

## **Chapter 4: Diagnostics**

Note: if you experience problems with setting up your system, always check the following things in the following order:

## Memory, Video, CPU

By checking these items, you will most likely find out what the problem might have been when setting up your system. For more information on troubleshooting, check the TYAN website at http://www.tyan.com.

## 4.1 Beep Codes

Fatal errors, which halt the boot process, are communicated through a series of audible beeps. For example, if the BIOS POST can initialize the video but an error occurs, an error message will be displayed. If it cannot display the message, it will report the error as a series of beeps.

The most common type of error is a memory error.

Before contacting your vendor or TYAN Technical Support, be sure that you note as much as you can about the beep code length and order that you experience. Also, be ready with information regarding add-in cards, drives and O/S to speed the support process and come to a quicker solution.

## 4.2 Flash Utility

Every BIOS file is unique for the motherboard it was designed for. For Flash Utilities, BIOS downloads, and information on how to properly use the Flash Utility with your motherboard, please check the TYAN web site: <a href="http://www.tyan.com/">http://www.tyan.com/</a>

**Note:** Please be aware that by flashing your BIOS, you agree that in the event of a BIOS flash failure, you must contact your dealer for a replacement BIOS. There are no exceptions. TYAN does not have a policy for replacing BIOS chips directly with end users. In no event will TYAN be held responsible for damages done by the end user.

## 4.3 Phoenix BIOS Post Code

| 02h | Beeps / Description Verify Real Mode              | 206 | Beeps / Description                         |
|-----|---------------------------------------------------|-----|---------------------------------------------|
|     |                                                   | 32h | Test CPU bus-clock                          |
|     |                                                   |     | frequency                                   |
| 03h | Disable Non-Maskable<br>Interrupt (NMI)           | 33h | Initialize Phoenix Dispatch<br>Manager      |
| 04h | Get CPU type                                      | 36h | Warm start shut down                        |
| 06h | Initialize system hardware                        | 38h | Shadow system BIOS ROM                      |
| 08h | Initialize chipset with initial POST values       | 3Ah | Autosize cache                              |
| 09h | Set IN POST flag                                  | 3Ch | Advanced configuration of chipset registers |
| 0Ah | Initialize CPU registers                          | 3Dh | Load alternate registers with CMOS values   |
| 0Bh | Enable CPU cache                                  | 42h | Initialize interrupt vectors                |
| 0Ch | Initialize caches to initial POST values          | 45h | POST device initialization                  |
| 0Eh | Initialize I/O component                          | 46h | 2-1-2-3. Check ROM copyright notice         |
| 0Fh | Initialize the local bus IDE                      | 48h | Check video configuration against CMOS      |
| 10h | Initialize Power<br>Management                    | 49h | Initialize PCI bus and devices              |
| 11h | Load alternate registers with initial POST values | 4Ah | Initialize all video adapters in system     |
| 12h | Restore CPU control word during warm boot         | 4Bh | QuietBoot start (optional)                  |
| 13h | Initialize PCI Bus Mastering devices              | 4Ch | Shadow video BIOS ROM                       |
| 14h | Initialize keyboard controller                    | 4Eh | Display BIOS copyright notice               |
| 16h | 1-2-2-3. BIOS ROM checksum                        | 50h | Display CPU type and speed                  |
| 17h | Initialize cache before memory autosize           | 51h | Initialize EISA board                       |
| 18h | 8254 timer initialization                         | 52h | Test keyboard                               |
| 1Ah | 8237 DMA controller initialization                | 54h | Set key click if enabled                    |
| 1Ch | Reset Programmable<br>Interrupt Controller        | 58h | 2-2-3-1. Test for unexpected interrupts     |
| 20h | 1-3-1-1. Test DRAM refresh                        | 59h | Initialize POST display service             |
| 22h | 1-3-1-3. Test 8742 KBD<br>Controller              | 5Ah | Display prompt "Press F2 to enter SETUP"    |
| 24h | Set ES segment register to 4 GB                   | 5Bh | Disable CPU cache                           |
| 26h | Enable A20 line                                   | 5Ch | Test RAM between 512 and 640 KB             |
| 28h | Autosize DRAM                                     | 60h | Test extended memory                        |
| 29h | Initialize POST Memory<br>Manager                 | 62h | Test extended memory address lines          |
| 2Ah | Clear 512 KB base RAM                             | 64h | Jump to UserPatch1                          |
| 2Ch | 1-3-4-1. RAM failure on address                   | 66h | Configure advanced cache registers          |
| 2Eh | 1-3-4-3. RAM failure on data bits of low byte of  | 67h | Initialize Multi Processor<br>APIC          |

| 2Fh I   | memory bus<br>Enable cache before<br>svstem BIOS shadow            | 001 |                                              |  |
|---------|--------------------------------------------------------------------|-----|----------------------------------------------|--|
|         |                                                                    |     |                                              |  |
| 30h   1 |                                                                    | 68h | Enable external and CPU caches               |  |
|         | 1-4-1-1. RAM failure on<br>data bits of high byte of<br>memory bus | 69h | Setup System Management<br>Mode (SMM) area   |  |
| 6Ah I   | Display external L2 cache size                                     | A2h | Check key lock                               |  |
| (       | Load custom defaults (optional)                                    | A4h | Initialize Typematic rate                    |  |
| l r     | Display shadow-area<br>message                                     | A8h | Erase F2 prompt                              |  |
|         | Display possible high address for UMB recovery                     | AAh | Scan for F2 key stroke                       |  |
|         | Display error messages                                             | ACh | Enter SETUP                                  |  |
| 6       | Check for configuration errors                                     | AEh | Clear Boot flag                              |  |
|         | Check for keyboard errors                                          | B0h | Check for errors                             |  |
|         | Set up hardware interrupt vectors                                  | B2h | POST done - prepare to boot operating system |  |
|         | Initialize coprocessor if                                          | B4h | One short beep before boot                   |  |
|         | present ·                                                          |     | ·                                            |  |
|         | Disable onboard Super I/O ports and IRQs                           | B5h | Terminate QuietBoot<br>(optional)            |  |
| i       | Late POST device initialization                                    | B6h | Check pássword (optional)                    |  |
|         | Detect and install external<br>RS232 ports                         | B9h | Prepare Boot                                 |  |
| (       | Configure non-MCD IDE controllers                                  | BAh | Initialize DMI parameters                    |  |
| 1       | Detect and install external<br>parallel ports                      | BBh | Initialize PnP Option ROMs                   |  |
|         | Initialize PC-compatible<br>PnP ISA devices                        | BCh | Clear parity checkers                        |  |
|         | Re-initialize onboard I/O ports.                                   | BDh | Display MultiBoot menu                       |  |
|         | Configure Motherboard<br>Devices                                   | BEh | Clear screen (optional)                      |  |
|         | Initialize BIOS Data Area                                          | BFh | Check virus and backup reminders             |  |
|         | Enable Non-Maskable<br>Interrupts (NMIs)                           | C0h | Try to boot with INT 19                      |  |
|         | Initialize Extended BIOS<br>Data Area                              | C1h | Initialize POST Error<br>Manager (PEM)       |  |
| 1       | Test and initialize PS/2<br>mouse                                  | C2h | Initialize error logging                     |  |
|         | Initialize floppy controller                                       | C3h | Initialize error display function            |  |
| 1       | Determine number of ATA drives (optional)                          | C4h | Initialize system error<br>handler           |  |
| 90h I   | Initialize hard-disk<br>controllers                                | C5h | PnPnd dual CMOS<br>(optional)                |  |
|         | Initialize local-bus hard-disk controllers                         | C6h | Initialize notebook docking (optional)       |  |
|         | Jump to UserPatch2                                                 | C7h | Initialize notebook docking late             |  |
| 93h I   | Build MPTABLE for multi-<br>processor boards                       | C8h | Force check (optional)                       |  |

| Code | Beeps / Description                        | Code | Beeps / Description                  |
|------|--------------------------------------------|------|--------------------------------------|
| 95h  | Install CD ROM for boot                    | C9h  | Extended checksum (optional)         |
| 96h  | Clear huge ES segment register             | D2h  | Unknown Interrupt                    |
| 97h  | Fixup Multi Processor table                | 80h  | Chipset Init                         |
| 98h  | 1-2. Search for option ROMs.               | 81h  | Bridge Init                          |
| 99h  | Check for SMART Drive (optional)           | 82h  | Initialize the CPU                   |
| 9Ah  | Shadow option ROMs                         | 83h  | Initialize system timer              |
| 9Ch  | Set up Power Management                    | 84h  | Initialize system I/O                |
| 9Dh  | Initialize security engine<br>  (optional) | 85h  | Check force recovery boot            |
| 9Eh  | Enable hardware interrupts                 | 86h  | Checksum BIOS ROM                    |
| 9Fh  | Determine number of ATA and SCSI drives    | 87h  | Go to BIOS                           |
| A0h  | Set time of day                            | 89h  | Set Huge Segment                     |
| 88h  | Initialize Multi Processor                 | 92h  | Initialize Run Time Clock            |
| 8Ah  | Initialize OEM special code                | 93h  | Initialize video                     |
| 8Bh  | Initialize PIC and DMA                     | 8Fh  | Initialize System<br>Management Mode |
| 8Ch  | Initialize Memory type                     | 94h  | Output one beep before boot          |
| 8Dh  | Initialize Memory size                     | 95h  | Boot to Mini DOS                     |
| 8Eh  | Shadow Boot Block                          | 96h  | Clear Huge Segment                   |
| 90h  | System memory test                         | 97h  | Boot to Full DOS                     |
| 91h  | Initialize interrupt vectors               |      |                                      |

## **Appendix: SMDC Information**

#### Overview

Tyan Server Management Daughter Card (SMDC) is a powerful yet cost-efficient solution for high-end server management hardware packages. Tyan's goal is to provide remote system monitoring and control even when the operating system is absence or simply fails. This empowers Tyan's server board with advanced industrial-standard features.

Tyan SMDC is a snap-in card that provides essential server management solution. It enables any IT Manager by providing multi-interfaces to access the hardware remotely and perform **monitor**, **control** and **diagnose** activities effectively.

Tyan SMDC is not a peripheral card. Unlike regular peripheral card such as AGP card, Network card or SCSI card, SMDC does not require any hardware specific driver. As long as a standby power comes into the system, SMDC will begin looking after the system.

Tyan SMDC provides diversified methods to communicate with the hardware. IT manager has the flexibility to choose among *Keyboard Controller Style* (KCS), *Block Transfer* (BT) style, Intelligent Chassis Management Bus (ICMB), Intelligent Platform Management Bus (IPMB), Emergency Management Port (EMP) and standard IPMI-Over-LAN communication as defined in latest IPMI 1.5 specification.

Tyan SMDC is compatible with all IPMI-compliance software as well as Tyan System Operator<sup>TM</sup> (TSO) software package.

By adding SMDC, Tyan's server board becomes a highly manageable and IPMI compatible system with all the advanced features suggesting in IPMI Spec.

More detailed information on Tyan's SMDC card can be found on our website: http://www.tyan.com

## **Features of Tyan Server Management**

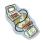

Monitor various system components remotely -such as fans, processor temperature, and more

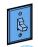

Remote power on and power off

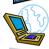

Console redirect -the ability to view system remotely

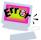

Alert and error actions -such as audible beep, e-mail, power down and reboot

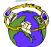

SMDC runs on stand-by power -the SMDC will continue to function, even if the system is not powered on

## **How SMDC and TSO Work**

The brief descriptions below will help explain how these items function.

|     | Agent – a system with SMDC installed The SMDC is installed in the Agent system that uses a compatible/supported Tyan motherboard.                  |
|-----|----------------------------------------------------------------------------------------------------|
| III | Manager – manages the Agent The Manger is set up to manage the Agent that has the SMDC. The Manager and Agent should be located in the same place. |
|     | Console – communicates with Manager The Console is used to monitor and control the Agent through the Manager.                                      |

## **Glossary**

**ACPI (Advanced Configuration and Power Interface):** a power management specification that allows the operating system to control the amount of power distributed to the computer's devices. Devices not in use can be turned off, reducing unnecessary power expenditure.

**AGP (Accelerated Graphics Port):** a PCI-based interface which was designed specifically for demands of 3D graphics applications. The 32-bit AGP channel directly links the graphics controller to the main memory. While the channel runs at only 66 MHz, it supports data transmission during both the rising and falling ends of the clock cycle, yielding an effective speed of 133 MHz.

**ATAPI (AT Attachment Packet Interface):** also known as IDE or ATA; a drive implementation that includes the disk controller on the device itself. It allows CD-ROMs and tape drives to be configured as master or slave devices, just like HDDs.

**ATX:** the form factor designed to replace the AT form factor. It improves on the AT design by rotating the board 90 degrees, so that the IDE connectors are closer to the drive bays, and the CPU is closer to the power supply and cooling fan. The keyboard, mouse, USB, serial, and parallel ports are built-in.

**Bandwidth:** refers to carrying capacity. The greater the bandwidth, the more data the bus, phone line, or other electrical path, can carry. Greater bandwidth, then, also results in greater speed.

**BBS (BIOS Boot Specification):** is a feature within the BIOS that creates, prioritizes, and maintains a list of all Initial Program Load (IPL) devices, and then stores that list in NVRAM. IPL devices have the ability to load and execute an OS, as well as provide the ability to return to the BIOS if the OS load process fails for some reason. At that point, the next IPL device is called upon to attempt loading of the OS.

**BIOS (Basic Input/Output System):** the program that resides in the ROM chip, and provides the basic instructions for controlling your computer's hardware. Both the operating system and application software use BIOS routines to ensure compatibility.

**Buffer:** a portion of RAM which is used to temporarily store data, usually from an application, though it is also used when printing, and in most keyboard drivers. The CPU can manipulate data in a buffer before copying it, all at once, to a disk drive. While this improves system performance --- reading to or writing from a disk drive a single time is much faster than doing so repeatedly --- there is also the possibility of losing your data should the system crash. Information stored in a buffer is temporarily stored, not permanently saved.

**Bus:** a data pathway. The term is used especially to refer to the connection between the processor and system memory, and between the processor and PCI or ISA local buses.

**Bus mastering:** allows peripheral devices and IDEs to access the system memory without going through the CPU (similar to DMA channels).

**Cache:** a temporary storage area for data that will be needed often by an application. Using a cache lowers data access times, since the needed information is stored in the SRAM instead of in the slow DRAM. Note that the cache is also much smaller than your regular memory: a typical cache size is 512KB, while you may have as much as 4GB of regular memory.

**Cache size**: refers to the physical size of the cache onboard. This should not be confused with the cacheable area, which is the total amount of memory which can be scanned by the system in search of data to put into the cache. A typical setup would be a cache size of 512KB, and a cacheable area of 512MB. In this case, up to 512KB of the main memory onboard is capable of being cached. However, only 512KB of this memory will be in the cache at any given moment. Any main memory above 512MB could never be cached.

**Closed and open jumpers:** jumpers and jumper pins are active when they are "on" or "closed", and inactive when they are "off" or "open".

**CMOS (Complementary Metal-Oxide Semiconductors):** chips that hold the basic startup information for the BIOS.

**COM port:** another name for the serial port, which is called as such because it transmits the eight bits of a byte of data along one wire, and receives data on another single wire (that is, the data is transmitted in serial form, one bit after another). Parallel ports transmit the bits of a byte on eight different wires at the same time (that is, in parallel form, eight bits at the same time).

**DDR (Double Data Rate):** is a technology designed to double the clock speed of the memory. It activates output on both the rising and falling edge of the system clock rather than on just the rising edge, potentially doubling output.

**DIMM (Dual In-line Memory Module):** faster and more capacious form of RAM than SIMMs, and do not need to be installed in pairs.

**DIMM bank:** sometimes called DIMM sockets, because the physical slot and the logical unit are the same. That is, one DIMM module fits into one DIMM socket, which is capable of acting as a memory bank.

**DMA (Direct Memory Access):** channels that are similar to IRQs. DMA channels allow hardware devices (like soundcards or keyboards) to access the main memory without involving the CPU. This frees up CPU resources for other tasks. As with

IRQs, it is vital that you do not double up devices on a single line. Plug-n-Play devices will take care of this for you.

**Doze mode:** in this mode, only the CPU's speed is slowed.

DRAM (Dynamic RAM): widely available, very affordable form of RAM which has the unfortunate tendency to lose data if it is not recharged regularly (every few milliseconds). This refresh requirement makes DRAM three to ten times slower than non-recharged RAM such as SRAM.

**ECC (Error Correction Code or Error Checking and Correcting):** allows data to be checked for errors during run-time. Errors can subsequently be corrected at the same time that they're found.

**EEPROM** (Electrically Erasable Programmable ROM): also called Flash BIOS, is a ROM chip which can, unlike normal ROM, be updated. This allows you to keep up with changes in the BIOS programs without having to buy a new chip. TYAN's BIOS updates can be found at http://www.tyan.com

**ESCD (Extended System Configuration Data):** a format for storing information about Plug-n-Play devices in the system BIOS. This information helps properly configure the system each time it boots.

**Fault-tolerance:** a term describing a system where one component can quickly be replaced without causing a loss of service, such as in a RAID system.

Firmware: low-level software that controls the system hardware.

**Form factor:** an industry term for the size, shape, power supply type, and external connector type of the Personal Computer Board (PCB) or motherboard. The standard form factors are the AT and ATX, although TYAN also makes some Baby-AT and ATX Footprint boards.

Global timer: onboard hardware timer, such as the Real-Time Clock (RTC).

**Handshaking:** a process where two devices initiate communications. One device, typically the server, sends a message to another device, typically a client, in order to request establishment of a communications channel. The two devices will then exchange messages back and forth in order to settle on a communications protocol.

**HDD:** stands for Hard Disk Drive, a type of fixed drive.

**H-SYNC:** controls the horizontal synchronization/properties of the monitor.

IC (Integrated Circuit): the formal name for the computer chip.

**IDE** (Integrated Device/Drive Electronics): a simple, self-contained HDD interface. It can handle drives up to 8.4 GB in size. Almost all IDEs sold now are in fact

Enhanced IDEs (EIDEs), with maximum capacity determined by the hardware controller.

I/O (Input/Output): the connection between your computer and another piece of hardware (mouse, keyboard, etc.)

**Initial Program Load (IPL):** a feature built into BBS-compliant devices, describing those devices as capable of loading and executing an OS, as well as being able to provide control back to the BIOS if the loading attempt fails.

IPL: see Initial Program Load.

**IRQ** (Interrupt Request): an electronic request that runs from a hardware device to the CPU. The interrupt controller assigns priorities to incoming requests and delivers them to the CPU. It is important that there is only one device hooked up to each IRQ line; doubling up devices on IRQ lines can lock up your system. Plug-n-Play operating systems can take care of these details for you.

ISA (Industry Standard Architecture): a slower 8- or 16-bit bus (data pathway).

**Latency:** the amount of time that one part of a system spends waiting for another part to catch up. This is most common when the system sends data out to a peripheral device, and it waiting for the peripheral to send some data back (peripherals tend to be slower than onboard system components).

Mirroring: see RAID.

**NVRAM:** ROM and EEPROM are both examples of Non-Volatile RAM, memory that holds its data without power. DRAM, in contrast, is volatile.

**OEMs (Original Equipment Manufacturers):** Compaq or IBM package other companies' motherboards and hardware inside their case and sell them.

**Parallel port:** transmits the bits of a byte on eight different wires at the same time (that is, in parallel form, eight bits at the same time).

**PCI** (Peripheral Component Interconnect): a 32 or 64-bit local bus (data pathway) which is faster than the ISA bus. Local buses are those which operate within a single system (as opposed to a network bus, which connects multiple systems).

**PCI PIO (PCI Programmable Input/Output) modes:** the data transfer modes used by IDE drives. These modes use the CPU for data transfer (in contrast, DMA channels do not). PCI refers to the type of bus used by these modes to communicate with the CPU.

PCI-to-PCI bridge: allows you to connect multiple PCI devices onto one PCI slot.

**PM timers (Power Management timers):** software timers that count down the number of seconds or minutes until the system times out and enters sleep, suspend, or doze mode.

**PnP (Plug-n-Play):** a design standard that has become ascendant in the industry. Plug-n-Play devices require little set-up to use. Novice end users can simply plug them into a computer that is running on a Plug-n-Play aware operating system (such as Windows 98), and go to work. Devices and operating systems that are not Plug-n-Play require you to reconfigure your system each time you add or change any part of your hardware.

**PXE** (**Preboot Execution Environment**): one of four components that together make up the Wired for Management 2.0 baseline specification. PXE was designed to define a standard set of preboot protocol services within a client, towards the goal of allowing networked-based booting to boot using industry standard protocols.

RAID (Redundant Array of Independent Disks): a way for the same data to be stored in different places on many hard drives. By using this method, the data is stored redundantly, also the multiple hard drives will appear as a single drive to the operating system. RAID level 0 is known as striping, where data is striped (or overlapped) across multiple hard drives, but offers no fault-tolerance. RAID level 1 is known as mirroring, which stores the data within at least two hard drives, but does not stripe. RAID level 1 also allows for faster access time and fault-tolerance, since either hard drive can be read at the same time. RAID level 0+1 is both striping and mirroring, providing fault-tolerance, striping, and faster access all at the same time.

**RAIDIOS:** stands for RAID I/O Steering, a type of RAID technology from Intel. RAIDIOS is a specification used to enable an embedded I/O controller, embedded on the motherboard, to be used as just an I/O controller or to be the I/O component of a hardware RAID subsystem. The RAIDIOS circuit allows an I/O Processor (either embedded on the motherboard or on an add-in card) to configure the I/O controller and service the I/O controller's interrupts. The I/O controller and the I/O Processor together are two of the primary components of a hardware RAID subsystem.

**RAM (Random Access Memory):** technically refers to a type of memory where any byte can be accessed without touching the adjacent data, is often used to refer to the system's main memory. This memory is available to any program running on the computer.

**ROM (Read-Only Memory):** a storage chip which contains the BIOS; the basic instructions required to boot the computer and start up the operating system.

**SATA (Serial ATA):** is an evolutionary replacement for the Parallel ATA physical storage interface. Serial ATA is a drop-in solution in that it is compatible with today's software and operating systems. It will provide for systems which are easier to

design, with cables that are simpler to route and install, smaller cable connectors, and lower voltage requirements.

**SDRAM (Synchronous Dynamic RAM):** called as such because it can keep two sets of memory addresses open simultaneously. By transferring data alternately from one set of addresses and then the other, SDRAM cuts down on the delays associated with non-synchronous RAM, which must close one address bank before opening the next.

**Serial port:** called as such because it transmits the eight bits of a byte of data along one wire, and receives data on another single wire (that is, the data is transmitted in serial form, one bit after another).

**SIMM (Single In-line Memory Module):** formally the most common form of RAM for motherboards. They must be installed in pairs, and do not have the carrying capacity or the speed of DIMM modules.

Sleep/Suspend mode: in this mode, all devices except the CPU shut down.

**SRAM (Static RAM):** unlike DRAM, this type of RAM does not need to be refreshed in order to prevent data loss. Thus, it is faster and more expensive.

**SSI (Server System Infrastructure):** an industry initiative intended to provide ready-to-use design specifications for common server hardware elements (chassis, power supplies, and racks) to promote and support server industry growth.

**Standby mode:** in this mode, the video and hard drives shut down; all other devices continue to operate normally.

Striping: see RAID

**UltraDMA-33/66/100:** a fast version of the old DMA channel. UltraDMA is also called UltraATA. Without proper UltraDMA controller, your system cannot take advantage of higher data transfer rates of the new UltraDMA/UltraATA hard drives.

**USB (Universal Serial Bus):** a versatile port. This one port type can function as a serial, parallel, mouse, keyboard or joystick port. It is fast enough to support video transfer, and is capable of supporting up to 127 daisy-chained peripheral devices.

VGA (Video Graphics Array): the PC video display standard

**V-SYNC:** controls the vertical scanning properties of the monitor.

## **Technical Support**

If a problem arises with your system, you should first turn to your dealer for direct support. Your system has most likely been configured or designed by them and they should have the best idea of what hardware and software your system contains. Hence, they should be of the most assistance for you. Furthermore, if you purchased your system from a dealer near you, take the system to them directly to have it serviced instead of attempting to do so yourself (which can have expensive consequences).

If these options are not available for you then Tyan Computer Corporation can help. Besides designing innovative and quality products for over a decade, Tyan has continuously offered customers service beyond their expectations. Tyan's website (<a href="www.tyan.com">www.tyan.com</a>) provides easy-to-access resources such as in-depth Linux Online Support sections with downloadable Linux drivers and comprehensive compatibility reports for chassis, memory and much more. With all these convenient resources just a few keystrokes away, users can easily find the latest softare and operating system components to keep their systems running as powerful and productive as possible. Tyan also ranks high for its commitment to fast and friendly customer support through email. By offering plenty of options for users, Tyan serves multiple market segments with the industry's most competitive services to support them.

"Tyan's tech support is some of the most impressive we've seen, with great response time and exceptional organization in general" - Anandtech.com

Please feel free to contact us directly for this service at <a href="techsupport@tyan.com">techsupport@tyan.com</a>

### Help Resources:

- 1. See the beep codes section of this manual.
- See the TYAN website for FAQ's, bulletins, driver updates, and
  - other information: http://www.tvan.com
- Contact your dealer for help BEFORE calling TYAN.
- 4. Check the TYAN user group: alt.comp.periphs.mainboard.TYAN

### **Returning Merchandise for Service**

During the warranty period, contact your distributor or system vendor FIRST for any product problems. This warranty only covers normal customer use and does not cover damages incurred during shipping or failure due to the alteration, misuse, abuse, or improper maintenance of products.

**NOTE:** A receipt or copy of your invoice marked with the date of purchase is required before any warranty service can be rendered. You may obtain service by calling the manufacturer for a Return Merchandise Authorization (RMA) number. The RMA number should be prominently displayed on the outside of the shipping carton and the package should be mailed prepaid. TYAN will pay to have the board shipped back to you

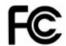

#### Notice for the USA

Compliance Information Statement (Declaration of Conformity Procedure) DoC

FCC Part 15: This device complies with part 15 of the FCC Rules

Operation is subject to the following conditions:

- 1) This device may not cause harmful interference, and
- 2) This device must accept any interference received including interference that may cause undesired operation. If this equipment does cause harmful interference to radio or television reception, which can be determined by turning the equipment off and on, the user is encouraged to try one or more of the following measures:
  - Reorient or relocate the receiving antenna.
  - Increase the separation between the equipment and the receiver.
  - Plug the equipment into an outlet on a circuit different from that of the receiver.
  - Consult the dealer on an experienced radio/television technician for help.

#### **Notice for Canada**

This apparatus complies with the Class B limits for radio interference as specified in the Canadian Department of Communications Radio Interference Regulations. (Cet appareil est conforme aux norms de Classe B d'interference radio tel que specifie par le Ministere Canadien des Communications dans les reglements d'ineteference radio.)

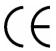

Notice for Europe (CE Mark) This product is in conformity with the Council Directive 89/336/EEC, 92/31/EEC (EMC).

**CAUTION**: Lithium battery included with this board. Do not puncture, mutilate, or dispose of battery in fire. Danger of explosion if battery is incorrectly replaced. Replace only with the same or equivalent type recommended by manufacturer. Dispose of used battery according to manufacturer instructions and in accordance with your local regulations.

Document #: D1922-110